## SPECTROPHOTOMETER CM-M6

## **Instruction Manual**

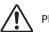

Please read before using the instrument.

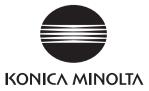

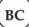

#### Official names for applications and the like used in this manual

(Wording used in text)(Official name)BluetoothBluetooth<sup>®</sup>

#### Trademarks

- The Bluetooth® mark and logo are registered trademarks of The Bluetooth SIG, Inc. and are used under license.
- The KONICA MINOLTA logo and symbol marks and SpectraMagic are registered trademarks of Konica Minolta, Inc.

## Safety Symbols

The following symbols are used in this manual and on the product to prevent accidents that may occur because of incorrect use of the instrument.

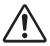

Denotes an instruction regarding a safety warning or note. Read the instruction carefully to ensure safe and correct use.

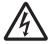

Denotes an instruction regarding the risk of electric shock. Read the instruction carefully to ensure safe and correct use.

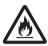

Denotes an instruction regarding the risk of fire. Read the instruction carefully to ensure safe and correct use.

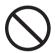

Denotes a prohibited operation. This operation must never be performed.

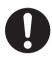

Denotes an instruction. This instruction must be strictly adhered to.

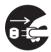

Denotes an instruction. Be sure to disconnect the plug from the outlet.

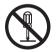

Denotes a prohibited operation. Never disassemble the instrument.

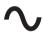

This symbol indicates alternating current (AC).

This symbol indicates direct current (DC).

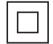

This symbol indicates class II protection against electric shock.

### Notes on this Manual

- Copying or reproduction of all or part of the contents of this manual without the permission of KONICA MINOLTA is strictly prohibited.
- The contents of this manual are subject to change without prior notice.
- The latest instruction manual can be downloaded from the following URL: http://www.konicaminolta.com/instruments/download/instruction\_manual/index.html
- Every effort has been made in the preparation of this manual to ensure the accuracy of its contents. However, should you have any questions or find any errors, please contact your retailer or a **KONICA MINOLTA-authorized service facility**.
- KONICA MINOLTA will not accept any responsibility for consequences arising from the use of the instrument.

## **Safety Precautions**

To ensure correct use of this instrument, read the following points carefully and adhere to them. After you have read this manual, keep it in a safe place where it can be referred to anytime a question arises. The latest instruction manual can be downloaded from the following URL: http://www.konicaminolta.com/instruments/download/instruction\_manual/

| ١          | <b>WARNING</b> (Failure to adhere to the following points may result in death or serious injury.)                                                                                                    |
|------------|----------------------------------------------------------------------------------------------------|
| $\bigcirc$ | Do not use the instrument in places where flammable or combustible gases (gasoline, etc.) are present.<br>Doing so may cause a fire.                                                                                                    |
| 0          | Be sure to turn the instrument OFF in areas where use is prohibited, such as in airplanes or hospitals. Using the instrument in such areas may affect the electronics and medical equipment, which may cause an accident.                                                                                                    |
| 0          | Always use the AC adapter supplied as a standard accessory or the optional AC adapter (AC-A311), and connect it to a 100-240 VAC (50/60 Hz) AC outlet of the rated voltage and frequency. If an AC adapter other than those specified by KONICA MINOLTA is used, or if the adapter is connected to an unsupported voltage, it may result in damage to the adapter, fire, or electric shock. To use the instrument outside the area of purchase, please contact a <b>KONICA MINOLTA-authorized service facility</b> . |
|            | If the instrument will not be used for a long time, disconnect the AC adapter power plug from the AC outlet. Accumulated dirt or water on the prongs of the AC adapter's plug may cause a fire and should be removed. Clean off any dirt or water on the prongs of the AC adapter's plug before use.                                                                                                    |
| 0          | Firmly push the AC adapter power plug completely into the outlet. Incomplete insertion may cause fire or electric shock.                                                                                                    |
| $\bigcirc$ | Do not forcibly bend, twist, or pull the cords or cables. Also, do not scratch, or place heavy objects on the cables. Doing so may damage the cable and cause a fire or electric shock.                                                                                                    |
|            | Do not disassemble or modify the instrument or the AC adapter. Doing so may cause a fire or electric shock.                                                                                                    |
| $\bigcirc$ | Take special care not to allow liquid or metal objects to enter the instrument and the AC adapter.<br>Doing so may cause a fire or electric shock. Should liquid or metal objects enter the instrument,<br>turn the power OFF immediately, disconnect the AC adapter power plug from the AC outlet (or<br>remove the lithium-ion battery if using battery power), and contact the nearest <b>KONICA MINOLTA-</b><br><b>authorized service facility</b> .                                                             |
| $\bigcirc$ | Do not dispose of the lithium-ion battery in a fire, short-circuit, heat, or disassemble the battery.<br>Doing so may cause the lithium-ion battery to rupture or leak, which could result in fire or injury.                                                                                                    |
| 0          | In the event that a lithium-ion battery leaks and the fluid comes into contact with the eyes, do not<br>rub the eye. Wash it with clean water, and then immediately consult a doctor. If the leaked fluid<br>comes into contact with skin or clothing, immediately rinse with water. In addition, stop using the<br>instrument if the lithium-ion battery has leaked.                                                                                                    |
| 0          | When disposing of the lithium-ion battery used in this instrument, use tape or some other material to electrically insulate the contacts. Contact with other metals may cause the lithium-ion battery to overheat, rupture, or catch fire. Properly dispose of the lithium-ion battery according to local regulations or recycle the lithium-ion battery.                                                                                                    |
| $\bigcirc$ | The instrument should not be operated if it or the AC adapter is damaged, or if smoke or odd smells occur. Doing so may cause a fire. In such situations, turn the power OFF immediately, disconnect the AC adapter plug from the AC outlet (or remove the lithium-ion battery if using battery power), and contact the nearest <b>KONICA MINOLTA-authorized service facility</b> .                                                                                                    |
| $\bigcirc$ | Do not insert or disconnect the AC adapter plug with wet hands. Doing so may cause electric shock.                                                                                                    |

| $\bigcirc$ | Do not touch the lithium-ion battery with wet hands. Doing so may result in electric shock or a malfunction.                                                                                                    |
|------------|----------------------------------------------------------------------------------------------------|
|            | Use the dedicated charger to charge the lithium-ion battery. If charging conditions or a charger different from that specified is used for charging, the battery may leak, overheat, or catch fire.                                                                                                    |
| 0          | Always hold the plug itself when disconnecting the cable from an outlet. Pulling on the cable may damage it and cause a fire or electric shock.                                                                                                    |
| $\bigcirc$ | Do not use, charge, or store the lithium-ion battery in a high-temperature environment. Doing so may cause the batteries to overheat, catch fire, or rupture.                                                                                                    |
| $\bigcirc$ | Do not throw or submit the lithium-ion battery to strong impacts such as from a fall from a high location. If the lithium-ion battery is deformed or if the built-in protection system is broken, an abnormal current or voltage may be applied to the battery during charging, which may cause the batteries to overheat, rupture, or catch fire.               |
| $\bigcirc$ | Do not step on the lithium-ion battery or pierce with a nail or hit with a hammer. If the lithium-ion battery is deformed or if the protection system is damaged, the battery may overheat, rupture, or catch fire.                                                                                                    |
| $\bigcirc$ | Should an unusual odor, heat, discoloration, deformation, or other previously unnoticed abnormality occur during use, charging, or storage, remove the lithium-ion battery from the instrument or charger and discontinue use. Continued use of a lithium-ion battery in this condition may cause the lithium-ion batteries to overheat, rupture, or catch fire. |
| 0          | If the lithium-ion battery is found to be leaking or emitting an unusual odor, keep the battery away from any open flames. The electrolytic solution from the battery may catch fire, causing rupture or fire.                                                                                                    |
| $\bigcirc$ | Do not look directly at the lamp. The lamp is extremely bright and emits ultraviolet rays. Looking directly at the light may injure the eyes.                                                                                                    |

(Failure to adhere to the following points may result in injury or damage to the instrument or other property.)

|            | When using the AC adapter, make sure, that an AC outlet is located near the instrument, and that the AC adapter plug can be connected to and disconnected from the AC outlet easily.                                                                                                    |
|------------|----------------------------------------------------------------------------------------------------|
| 8          | When cleaning the instrument, unplug the AC adapter plug from the outlet. Failure to do so may result in electric shock.                                                                                                    |
| $\bigcirc$ | Do not use any lithium-ion battery other than that specified for use with the instrument. When inserting a lithium-ion battery into the instrument, be sure to insert the battery correctly. Fire, injury, or stains on surroundings may occur if the lithium-ion battery is damaged or leaking. |
| $\bigcirc$ | Do not use a wet lithium-ion battery.<br>Doing so may cause the lithium-ion battery to rupture or overheat, which could result in fire or<br>injury.                                                                                                    |
| $\bigcirc$ | Do not place the instrument on an unstable or sloping surface. Doing so may result in the instrument dropping or overturning, causing injury. Be careful not to drop the instrument when carrying it as well.                                                                                    |
| $\bigcirc$ | Do not use the instrument if the sample specimen measuring port (measurement area) is in the line of sight. Doing so may result in injury to the eye.                                                                                                    |
| 0          | Take care not to pinch yourself on the areas of the instrument that open and close. Doing so may result in injury.                                                                                                    |

## Introduction

The CM-M6 is a multi-angle spectrophotometer capable of measuring from six angles in a single measurement. Please read this manual carefully before using the instrument.

#### Packing materials of the product

Be sure to keep all packing materials used for shipping the instrument (cardboard box, cushioning material, plastic bags, etc.). This instrument is a precision measuring instrument. When transporting the instrument to a service facility for maintenance or for other reasons, be sure to use the packing materials to minimize shock or vibration. If the packing materials are lost or damaged, contact a **KONICA MINOLTA-authorized service facility**.

### Notes on Use

#### **Operating Environment**

- This instrument is a pollution level 2 product (equipment to be used primarily in manufacturing environments, laboratories, warehouses, and similar locations). This instrument should be used in environments where exposure to metallic dust or condensation is not a concern.
- This instrument is an overvoltage category I product (equipment for connection to circuits in which measures are taken to limit transient overvoltage to an appropriately low level).
- Take care to prevent foreign matter from entering the instrument. Using the instrument while subjected to intrusion of water or metals is extremely dangerous.
- Using the instrument in direct sunlight or near heating equipment can cause the internal temperature of the instrument to become much higher than the ambient temperature, resulting in malfunction. Do not use the instrument in such areas.
- Avoid subjecting the instrument to sudden temperature changes and condensation.
- Do not use the instrument in areas where dust, smoke, or chemical gases are present, or in extremely humid environments.
- This instrument should be used in an environment with an ambient temperature between 0°C and 40°C and a relative humidity of 85% or less (at 35°C) with no condensation. Use of the instrument outside this range will result in unsatisfactory performance.
- Do not use the instrument at altitudes higher than 2,000 m.
- Do not use the instrument near equipment that produces a strong magnetic field (such as speakers).
- To secure the instrument for use, make sure the instrument is firmly attached with no possibility of falling off. Failure to do so may result in harm to the instrument or people and objects around the instrument.
- This instrument is composed of precision electronic components. Never disassemble the instrument.
- The AC adapter supplied as a standard accessory (AC-A311) has been designed exclusively for indoor use. Outdoor use is prohibited.
- Always use the AC adapter supplied as a standard accessory (AC-A311) and connect it to a 100-240 VAC (50/60 Hz) AC outlet. Use an AC power supply of the rated voltage (within ±10%).

#### System

- Do not subject the instrument to strong vibrations or impacts.
- Do not pull, forcibly bend, or apply excessive force to the connected cables and cords. Doing so may cause the cable or cord to break.
- Do not allow the inside of the specimen measuring port of the instrument to become dirty or subject the port to impact. In addition, make sure to attach the white calibration cap when the instrument is not in use.
- This instrument and the AC adapter are EMC Class B products. Use of the instrument and the AC adapter in home environments may cause radio interference. Users may be required to take appropriate measures in such cases.
- If the instrument is exposed to strong external static electricity, the LCD may go blank or fail to display information correctly. Communication with a connected external device may also be interrupted. In such cases, turn the power OFF and then ON again. If black smudges appear on the LCD, wait until they disappear naturally.

- When turning the power OFF and then ON again, wait several seconds after turning the power OFF before turning the power ON again.
- The instrument should be connected to a power source with as little noise as possible.
- When a malfunction or abnormal behavior occurs, turn the power OFF immediately, disconnect the AC adapter plug from the AC outlet, and refer to "Troubleshooting" on page 119.
- Should the instrument break down, do not try to disassemble and repair the instrument. Contact a **KONICA MINOLTA-authorized service facility**.

#### **Backup Battery**

- The instrument uses a built-in backup battery to store various settings in the memory. The backup battery will
  be fully charged in approximately seven days regardless of whether the instrument's power switch is turned ON
  or OFF so long as the instrument is powered from the AC adapter or from the lithium-ion battery. There is no
  need to worry about overcharging the backup battery. At full charge, the backup battery can store data for up
  to one year. However, the backup battery may not be fully charged when the instrument is purchased. The
  backup battery will charge as the instrument is being used.
- Do not attempt to replace the built-in backup battery. The battery should only be replaced by KONICA MINOLTA. To replace the backup battery, please contact a KONICA MINOLTA-authorized service facility.
- It is recommended to manage important data using the optional SpectraMagic DX software.

### **White Calibration Plate**

- The calibration data for the white calibration plate was measured at 23°C. To achieve the highest accuracy when measuring absolute values, calibration and measurement should be performed at 23°C.
- Do not allow the white calibration plate to become scratched or dirty.
- When the white calibration plate is not in use, be sure to close the cap so that the plate is not exposed to light.
- Hold the white calibration cap attached to the instrument and do not allow the instrument to move. Doing so
  may cause the instrument to become separated from the white calibration cap and fall, which may damage the
  instrument.

#### **Power Source**

- Make sure that the power is turned OFF when the instrument is not in use.
- This instrument can be powered from a lithium-ion battery (CM-A223, available as a standard accessory or optional accessory) or the standard accessory AC adapter (AC-A311). Absolutely do not use any other type of battery or AC adapter.
- Make sure the AC adapter output plug is not short-circuited. Doing so may cause a fire or electric shock.
- Do not connect the AC adapter to an overloaded electrical circuit. In addition, do not wrap or cover the AC adapter with cloth or other material while in use. Doing so may cause an electric shock or fire.
- When removing the AC adapter from the instrument, first remove the power cord from the outlet, and then remove the output plug.

#### Battery

- Use only the standard lithium-ion battery or the optional accessory lithium-ion battery (CM-A223). Absolutely do not use any other type of battery.
- The battery is only slightly charged upon purchase and must therefore be charged.
- The lithium-ion battery takes about 5 hours to become fully charged. There is no need to worry about overcharging.
- The lithium-ion battery will self-discharge. The battery will become unusable due to over discharging if left for a long period. Charge the battery for at least one hour using the instrument or an optional battery charger at least semiannually.
- After using up the lithium-ion battery, do not leave it uncharged.
- Charging should be performed at between 0 and 40°C. Charging will not be performed outside this temperature range.
- If the lithium-ion battery will not be used for a long period, remove the battery from the instrument and store it in a location not subject to high temperatures or high humidity.

## Introduction (Cont.)

## Notes on Storage

- When not in use, store the instrument in the packing used for shipment or in the hard case (optional).
- Storing the instrument in direct sunlight or near heating equipment can cause the internal temperature of the
  instrument to become much higher than the ambient temperature, resulting in malfunction. Do not store the
  instrument in such areas.
- This instrument should be stored at a temperature between -20°C and 45°C with a relative humidity of 85% or less (at 35°C) and no condensation. Storing the instrument in an environment with high temperatures and high humidity will result in unsatisfactory performance. Storing the instrument and the drying agent at or near room temperature is recommended.
- Make sure that the instrument is not subjected to condensation when stored. In addition, take care to prevent
  rapid temperature changes to prevent condensation from occurring when transporting the instrument to the
  storage location.
- Do not store the instrument in areas where dust, smoke, or chemical gases are present. Doing so may cause deterioration in performance or a malfunction.
- Do not leave the instrument inside the cab or trunk of a vehicle. Otherwise, the temperature and/or humidity
  during midsummer or midwinter may exceed the allowable range for storage, resulting in a malfunction.
- Dust inside the specimen measuring port may prevent accurate measurements from being performed. When the instrument is not in use, use the lid to prevent the intrusion of dust and the like.
- The white calibration plate may become discolored if left exposed to light. Therefore, make sure to close the cap when the plate is not in use in order to prevent the plate from being exposed to light.
- Take care not to pinch yourself on the areas of the hard case (optional) that open and close. Doing so may cause injury.

## Notes on Cleaning

- If the instrument becomes dirty, wipe it with a soft, dry cloth. Never use organic solvents (such as benzene or thinner) or other chemicals for cleaning.
- If there is dust or dirt on the lens or the receptor window, use a blower or the like to blow it off. Never use organic solvents (such as benzene or thinner) or other chemicals for cleaning.
- If the white calibration plate becomes dirty, wipe it with a soft, clean dry cloth. If the dirt is difficult to remove, wipe it off with a cloth dampened with commercially available lens cleaning solution, remove the solution with a cloth dampened with water, and allow the plate to dry before using.
- If you are unable to remove dirt from the instrument through the above procedure, or if the instrument becomes scratched, contact a **KONICA MINOLTA-authorized service facility**.
- If you are unable to remove dirt from the instrument or if the instrument becomes scratched, contact a **KONICA MINOLTA-authorized service facility**.

## Notes on Transporting

- When transporting the instrument, be sure to use the packing materials to minimize shock or vibration.
- When sending the instrument in for service, package and send the instrument and all accessories.

## Maintenance and Inspection

• To maintain measurement accuracy, the instrument should be inspected once a year. For information on inspection, contact the nearest KONICA MINOLTA-authorized service facility.

## Disposal Method

- Make sure that the instrument, all accessories (including any used batteries), and the packing materials are either disposed of or recycled correctly in accordance with local laws and regulations.
- In the United States and Canada, you can recycle your lithium-ion battery through the Call2Recycle program. For more information, in the United States visit www.call2recycle.org and in Canada visit www.call2recycle.ca.

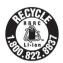

## **Table of Contents**

|      | Safety Symbols              | .ii |
|------|-----------------------------|-----|
|      | Notes on this Manual        | .ii |
| Intr | oduction                    | 3   |
|      | Notes on Use                | 3   |
|      | Notes on Storage            | 5   |
|      | Notes on Cleaning           | 5   |
|      | Notes on Transporting       | 5   |
|      | Maintenance and Inspection  | 5   |
|      | Disposal Method             | 6   |
|      | Conventions                 | 9   |
|      | Instrument Firmware Version | 9   |
|      |                             |     |

### Chapter 1 Before Using the Instrument ...... 10

| Accessories11                                                       |
|---------------------------------------------------------------------|
| Standard Accessories 11                                             |
| Optional Accessories                                                |
| System Diagram14                                                    |
| Names and Functions of Parts15                                      |
| Handling the Instrument17                                           |
| <ul> <li>Attaching the Hand Strap</li></ul>                         |
| Attaching to/Removing from Instrument 20                            |
| Zero Calibration Box 21                                             |
| $\Box$ Attaching to/Removing from Instrument 21                     |
| Attaching/Removing the White Calibration                            |
| Cap to/from the Zero Calibration Box 22                             |
| <ul> <li>Cleaning Parts24</li> <li>White Calibration Cap</li> </ul> |
| (Standard Accessories)24                                            |
| (Standard Accessories)24                                            |
| □ Turning the Power ON/OFF                                          |
| Display Language                                                    |
| ■ Instrument Operation/Display                                      |
| <ul> <li>Display (LCD Screen)</li></ul>                             |
| Control Keys                                                        |
| <ul> <li>Data Saving</li></ul>                                      |

| Chapter 2 Measurement 30                  |
|-------------------------------------------|
| Flow of Measurement31                     |
| Calibration32                             |
| Zero Calibration                          |
| White Calibration                         |
| Measurement36                             |
| Average Measurement                       |
| Measurement (Color Difference)38          |
| Target Setting                            |
| Checking Color Differences                |
| Pass/Fail Judgment for Color Difference   |
| Pass/Fail Judgment Based on Tolerances 39 |
| □ Changing Screens                        |
| Measurement/Data Display Screen           |

### 

|                                          | Menus                                | . 45 |  |
|------------------------------------------|--------------------------------------|------|--|
| Color Difference Target Color Operation4 |                                      |      |  |
|                                          | Print                                | . 48 |  |
|                                          | Edit Name                            | . 49 |  |
|                                          | Target Data Management               | . 50 |  |
|                                          | Delete Data                          | . 50 |  |
|                                          | Change List Position                 | . 51 |  |
|                                          | Protect Data                         | . 52 |  |
|                                          | Delete All Data                      | . 53 |  |
|                                          | Pass/Fail                            | . 54 |  |
|                                          | □ Tolerance Settings                 | . 55 |  |
|                                          | Warning Level Setting                | . 56 |  |
|                                          | Parametric Coefficient Setting       | . 57 |  |
| Han                                      | dling the Sample                     | .58  |  |
|                                          | Print                                | . 59 |  |
|                                          | Edit Name                            | . 60 |  |
|                                          | Sample Data Management               | . 61 |  |
|                                          | Delete                               | . 61 |  |
|                                          | □ Setting Measurement Data as Target | . 62 |  |
|                                          | Change Target Reference              | . 63 |  |
|                                          | Change List Position                 | . 64 |  |
|                                          | Delete All Data                      | . 65 |  |
| Mea                                      | surement Condition Settings          | .66  |  |
|                                          | Measurement Condition Settings       | . 66 |  |
|                                          |                                      |      |  |

|       | Measurement Option Settings                                                                   | 67                                                                                                    |
|-------|-----------------------------------------------------------------------------------------------|----------------------------------------------------------------------------------------------------|
|       | Measurement Angle                                                                             | 68                                                                                                    |
|       | □ Auto Average (1 to 10)                                                                      |                                                                                                    |
|       | □ Manual Average (1 to 10)                                                                    |                                                                                                    |
|       | □ Manual Average Option                                                                       |                                                                                                    |
|       | □ Tilt Detection                                                                              | 71                                                                                                    |
|       | Display Condition Settings                                                                    | 72                                                                                                    |
|       | □ Observer/Illuminant 1                                                                       | 73                                                                                                    |
|       | □ Observer/Illuminant 2                                                                       | 74                                                                                                    |
|       | Display Settings                                                                              | 75                                                                                                    |
|       | Display Type                                                                                  | 76                                                                                                    |
|       | □ Color Space                                                                                 | 77                                                                                                    |
|       | Equation                                                                                      | 78                                                                                                    |
|       | Direction                                                                                     | 79                                                                                                    |
| Syste | em Settings                                                                                   | 30                                                                                                    |
|       | Default Data Settings                                                                         | 80                                                                                                    |
| _     | Default Tolerance Setting                                                                     |                                                                                                    |
|       | □ Warning Level Setting                                                                       |                                                                                                    |
|       | <ul> <li>Parametric Coefficient Setting</li></ul>                                             |                                                                                                    |
|       | Calibration Setup                                                                             |                                                                                                    |
| _     | Calibration Interval Messages                                                                 |                                                                                                    |
|       | Annual Calibration Messages                                                                   |                                                                                                    |
|       | Measurement Instrument Option Settings                                                        |                                                                                                    |
|       | User Type                                                                                     |                                                                                                    |
|       | <ul> <li>Display Language Settings</li> </ul>                                                 |                                                                                                    |
|       | <ul> <li>Display Language Settings</li> <li>Setting the Date Format</li> </ul>                |                                                                                                    |
|       |                                                                                               | un                                                                                                    |
|       |                                                                                               |                                                                                                    |
|       | □ Setting the Clock                                                                           | 91                                                                                                    |
|       | <ul> <li>Setting the Clock</li> <li>Screen Brightness</li> </ul>                              | 91<br>92                                                                                                    |
|       | <ul> <li>Setting the Clock</li> <li>Screen Brightness</li> <li>Display Orientation</li> </ul> | 91<br>92<br>93                                                                                                    |
|       | <ul> <li>Setting the Clock</li></ul>                                                          | 91<br>92<br>93<br>94                                                                                                 |
|       | <ul> <li>Setting the Clock</li></ul>                                                          | 91<br>92<br>93<br>94<br>95                                                                                           |
|       | <ul> <li>Setting the Clock</li></ul>                                                          | 91<br>92<br>93<br>94<br>95<br>96                                                                                     |
| :     | <ul> <li>Setting the Clock</li></ul>                                                          | 91<br>92<br>93<br>94<br>95<br>96<br>97                                                                               |
| •     | <ul> <li>Setting the Clock</li></ul>                                                          | 91<br>92<br>93<br>94<br>95<br>96<br>97<br>98                                                                         |
| Cha   | <ul> <li>Setting the Clock</li></ul>                                                          | 91<br>92<br>93<br>94<br>95<br>96<br>97<br>98                                                                         |
|       | <ul> <li>Setting the Clock</li></ul>                                                          | 91<br>92<br>93<br>94<br>95<br>96<br>97<br>98<br><b>0</b>                                                             |
| Coni  | <ul> <li>Setting the Clock</li></ul>                                                          | 91<br>92<br>93<br>94<br>95<br>96<br>97<br>98<br><b>0</b>                                                             |
| Coni  | <ul> <li>Setting the Clock</li></ul>                                                          | 91<br>92<br>93<br>94<br>95<br>96<br>97<br>98<br><b>0</b>                                                             |
| Coni  | <ul> <li>Setting the Clock</li></ul>                                                          | 91<br>92<br>93<br>94<br>95<br>96<br>97<br>98<br><b>0</b><br>01<br>01                                                 |
| Coni  | <ul> <li>Setting the Clock</li></ul>                                                          | 91<br>92<br>93<br>94<br>95<br>96<br>97<br>98<br>01<br>01<br>01<br>02<br>03                                           |
| Coni  | <ul> <li>Setting the Clock</li></ul>                                                          | 91<br>92<br>93<br>94<br>95<br>96<br>97<br>98<br>01<br>01<br>01<br>02<br>03<br>04                                     |
| Coni  | <ul> <li>Setting the Clock</li></ul>                                                          | 91<br>92<br>93<br>94<br>95<br>96<br>97<br>98<br>01<br>01<br>01<br>02<br>03<br>04<br>04                               |
| Coni  | <ul> <li>Setting the Clock</li></ul>                                                          | 91<br>92<br>93<br>94<br>95<br>96<br>97<br>98<br>07<br>98<br>01<br>01<br>01<br>02<br>03<br>04<br>04<br>05             |
| Coni  | <ul> <li>Setting the Clock</li></ul>                                                          | 91<br>92<br>93<br>94<br>95<br>96<br>97<br>98<br>07<br>98<br>01<br>01<br>01<br>01<br>02<br>03<br>04<br>04<br>05<br>05 |

| Connecting to a Printer           | 108 |
|-----------------------------------|-----|
| □ Connecting via USB Cable        | 108 |
| □ Connecting via Bluetooth        | 109 |
| O Printer Preparations            | 110 |
| O Instrument Preparations         | 111 |
| □ Registering a Bluetooth Address | 111 |
| Configuring PIN Code              | 112 |
| Printing Data                     | 113 |
| Auto Print                        | 114 |
|                                   |     |

## Chapter 5 Troubleshooting ....... 116

| Message List    | . 1 | 17 |
|-----------------|-----|----|
| Troubleshooting | . 1 | 19 |

## Chapter 6 Appendix ..... 120

| Main Specifications | .121 |
|---------------------|------|
| Dimensions          | .122 |

## Conventions

This manual describes how to safely operate the CM-M6 using a specific procedure to perform measurement.

### Viewing Pages

Symbols used in this manual are explained below.

- \* Explanatory pages are constructed as follows. (The content of the explanatory illustration will differ from the actual page.)
- \* Display screenshots used in the explanations may include different content and values, and may have a different layout than the actual display.

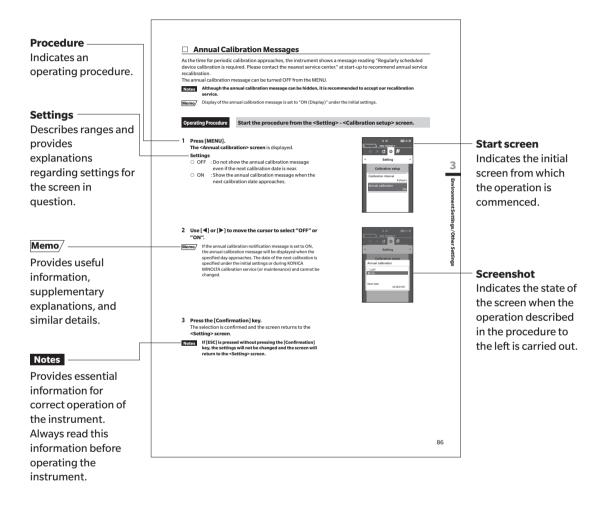

### Instrument Firmware Version

The version of the instrument firmware can be confirmed on the <Instrument info.> screen. For details, refer to page 98 "Displaying the Instrument Information" in this manual.

# Chapter 1

# Before Using the Instrument

| Aco                     | cessories                    | 11 |
|-------------------------|------------------------------|----|
|                         | Standard Accessories         | 11 |
|                         | Optional Accessories         | 12 |
| Sys                     | stem Diagram                 | 14 |
| Na                      | mes and Functions of Parts   | 15 |
| Handling the Instrument |                              | 17 |
|                         | White Calibration Cap        | 20 |
|                         | Zero Calibration Box         | 21 |
|                         | Cleaning Parts               | 24 |
|                         | Instrument Operation/Display | 26 |
|                         | Data Saving                  | 29 |
|                         |                              |    |

1

## Accessories

Standard and optional accessories are available with the instrument.

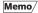

7 The shape of some products may be different from those shown. \*Not available in all areas.

## Standard Accessories

### AC Adapter AC-A311\*

Used to supply power from an AC outlet to the instrument. Input: 100 to 240 V  $\sim$  50/60 Hz 31 to 43 VA 0.31 to 0.18 A Output: 11 V----1.5 A Plug design:  $\bigcirc$  Center-negative

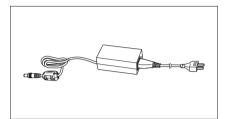

### Lithium-Ion Battery CM-A223\*

- This lithium-ion battery is designed specifically for use with the instrument.
- Insert the battery into the instrument, and connect the instrument to the AC adapter to charge.
- The battery itself can also be charged using a separately sold charger.

### White Calibration Cap CM-A226

Used to perform calibration. The set includes the white calibration plate, the zero calibration hole, and a gloss calibration plate. A data CD with calibration plate calibration data and software for writing calibration values is also included.

Used to keep the instrument steady during measurement.

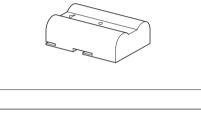

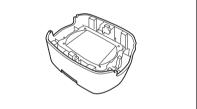

### USB Cable (2 m) IF-A17

Hand Strap CM-A220

Used to connect the instrument to a personal computer (PC). Power will not be supplied through the cable while the instrument is connected to the PC.

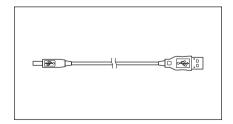

### Zero Calibration Box CM-A222

Used to perform zero calibration.

Hard Case CM-A221

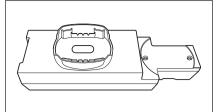

## Optional Accessories

Used for carrying the instrument and accessories by hand.

### Lithium-Ion Battery (spare) CM-A223\*

This battery is a replacement for the standard lithium-ion battery.

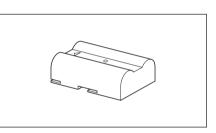

### Bluetooth Module CM-A219\*

Used for establishing wireless communication and transferring data between the instrument and a PC or a printer.

### **Cable Set for Bluetooth Module CM-A225**

Used to connect the instrument to the Bluetooth module. The cable set is attached to the wrist strap for use.

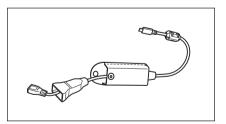

### Color Data Software SpectraMagic DX

Used to control the instrument and manage data from a PC.

Memo/ This software can be provided on a USB memory stick or downloaded from the web.

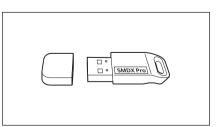

### Battery Charger CM-A227\*

Used as the dedicated charger to charge the lithium-ion battery. The battery charger must be connected to the AC adapter (AC-A311) supplied with the instrument for use.

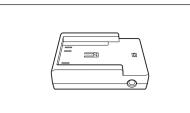

### Color Plates (White, black, and 12 other colors)

Used for simple diagnosis of instrument measurement performance (instrumental errors and repeatability).

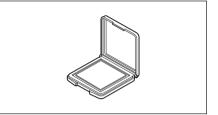

## System Diagram

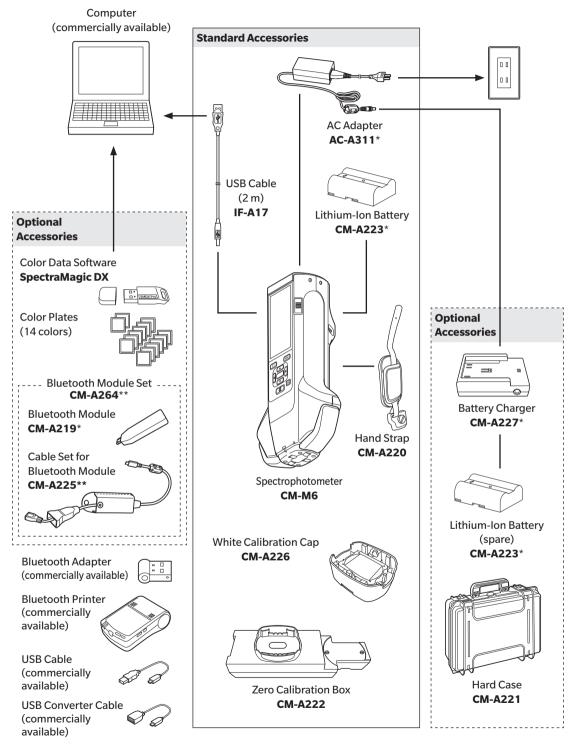

\* Not available in all areas.

\*\* Model number varies by area.

1

## **Names and Functions of Parts**

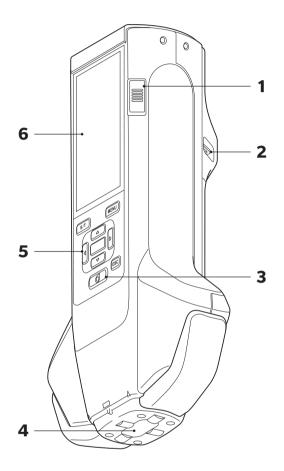

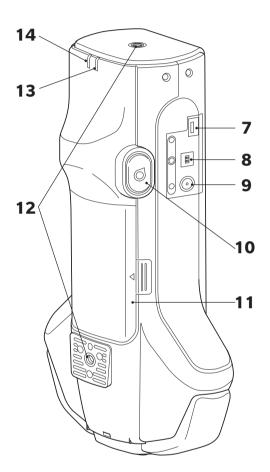

| 1  | Power switch                          | Used to turn $ON/OFF$ power. Sliding the switch turns the power $ON$ or $OFF$ .                                                                                                    |  |  |  |  |  |
|----|---------------------------------------|----------------------------------------------------------------------------------------------------|--|--|--|--|--|
| 2  | Hand strap attachment hole            | Used to attach the hand strap.                                                                                                    |  |  |  |  |  |
| 3  | Measurement key                       | Press to calibrate or measure. Measurement can also be performed by pressing the measurement button (10).                                                                                                    |  |  |  |  |  |
| 4  | Specimen measuring port               | This is the aperture for measuring samples.                                                                                                    |  |  |  |  |  |
| 5  | Control panel                         | The keys are used to switch screens and to select, set, or save settings. For details, refer to page 28 "Control Keys".                                                                                                    |  |  |  |  |  |
| 6  | LCD screen                            | Displays settings, measurement results, messages, etc.                                                                                                    |  |  |  |  |  |
| 7  | USB connection terminal<br>(Micro-AB) | Used to connect the instrument to a printer via USB or to connect the instrument to the Bluetooth module (CM-A219) via the cable set for Bluetooth module (CM-A225).                                                                                                    |  |  |  |  |  |
|    |                                       | Notes Only the Bluetooth module (optional) or the printer (optional) can be connected to the MicroUSB connector on the instrument. No other devices can be connected. Doing so may result in a malfunction. Use the dedicated cables (optional) to connect each device. |  |  |  |  |  |
| 8  | USB connection terminal<br>(Type B)   | Used to connect the instrument to a PC when using the supplied USB cable (IF-A17).                                                                                                    |  |  |  |  |  |
|    |                                       | Memo Power will not be supplied through the cable while the instrument is connected to the PC.                                                                                                    |  |  |  |  |  |
| 9  | AC adapter socket                     | Used to connect the AC adapter connector plug when using the supplied AC adapter (AC-A311).                                                                                                    |  |  |  |  |  |
| 10 | Measurement button                    | Press to calibrate or measure. Measurement can be performed by pressing<br>either the measurement key or the measurement button depending on the<br>orientation of the instrument to the sample when measuring.                                                         |  |  |  |  |  |
|    |                                       | Memo/ Users are able to disable the measurement button. For how to configure this setting, refer to page 95 "Measurement Button".                                                                                                    |  |  |  |  |  |
| 11 | Battery compartment cover             | Open this cover to replace the battery.                                                                                                    |  |  |  |  |  |
| 12 | Screw holes for securing (M6)         | Used for mounting and securing the instrument to jigs or other components.                                                                                                    |  |  |  |  |  |
|    |                                       | Memo/ When securing the instrument to a jig or other component, securing the instrument in at least two locations is recommended. Securing the instrument in only one location may resulting in the instrument falling and becoming damaged.                            |  |  |  |  |  |
| 13 | Ready lamp (blue)                     | Displays the measurement ready status when charging of the emission circuit is complete.                                                                                                    |  |  |  |  |  |
| 14 | Charger lamp (orange)                 | Lights during charging.                                                                                                    |  |  |  |  |  |

## **Handling the Instrument**

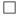

## □ Attaching the Hand Strap

Do not put a load on the hand strap such as by swinging the instrument or moving the instrument by the strap. Notes Doing so may cause the strap to become detached, allowing the instrument to fall and become damaged.

1 Pass one end of the hand strap through the hand strap attachment hole.

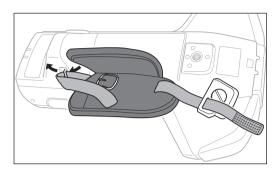

2 Pass the strap through the buckle and secure it.

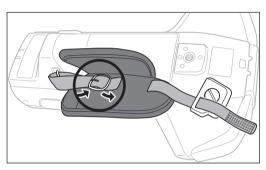

3 To prevent rotation, insert the protrusion (a) into the hole (a') and attach the hand strap bracket to the screw hole for mounting.

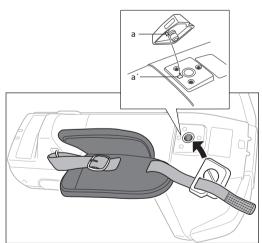

- 4 Adjust the length of the hand strap.
- 5 Cover the strap.

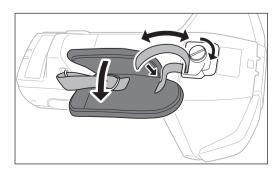

## Inserting/Removing the Battery

This instrument uses a dedicated lithium-ion battery (CM-A234) as the battery. Use the battery as needed for the application.

## 

- Remove the battery if the instrument will not be used for at least 2 weeks. If the battery is left in the instrument for long periods, the battery may leak and damage the instrument.
- Do not use any battery other than the dedicated lithium-ion battery. Doing so may cause the batteries to rupture or result in decreased battery life.
- Do not touch or short-circuit the terminals in the battery compartment. Doing so may damage the instrument.

### **Inserting the Battery**

- 1 Turn the power OFF.
- 2 Open the battery compartment cover located on the back of the instrument.

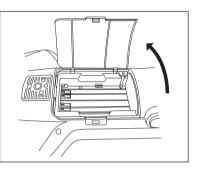

3 While pressing on the lithium-ion battery, slide the battery until a "click" can be heard.

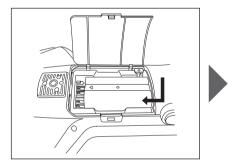

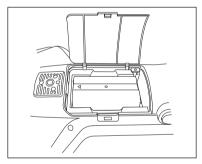

4 Slide the battery compartment cover to close it.

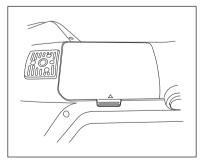

### **Removing the Battery**

- 1 Turn the power OFF.
- 2 Open the battery compartment cover located on the back of the instrument.
- 3 While pressing the protrusion marked in the diagram, slide the battery in the direction of the arrow.

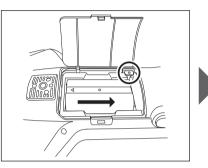

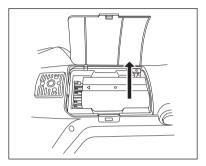

4 Lift up the battery to remove it.

### Connecting the AC Adapter

## 

- To supply AC power to the instrument, always use the AC adapter (AC-A311) supplied with the instrument.
- · Before connecting or disconnecting the AC adapter jack or plug, make sure that the instrument is turned OFF.
- Firmly push the AC adapter output plug or USB cable inlet in completely.

#### **Operating Procedure**

- 1 Turn the power OFF.
- 2 Connect the AC adapter's output plug to the AC adapter's input terminal.
- 3 Connect the AC adapter power plug to a 100 V (50/60 Hz) AC outlet.

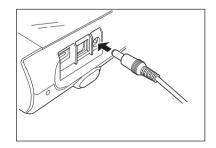

## White Calibration Cap

The white calibration cap is attached the instrument when performing white calibration.

- Make sure the white calibration cap being used includes the same serial No. as that of the instrument being used.
  - When the white calibration cap is not in use, keep the white calibration plate away from external light and dust by taking such measures as placing the cap pointed downward.
  - When the instrument is not in use, be sure to attach the white calibration cap before storing to prevent dust and the like from entering the specimen measuring port.

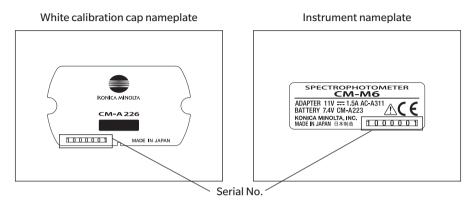

### Attaching to/Removing from Instrument

### **Attaching the White Calibration Cap**

- 1 Hold the instrument securely.
- 2 Align the notches on the outer circumference of the white calibration cap as shown in the diagram, and push on the white calibration cap until a "click" is heard and the specimen measuring port of the instrument is covered.
- Notes Hold the white calibration cap attached to the instrument and do not allow the instrument to move. Doing so may cause the instrument to become separated from the white calibration cap and fall, which may damage the instrument.

### **Removing the White Calibration Cap**

1 While holding down the white calibration cap release button, pull the instrument straight up to remove it from the white calibration cap.

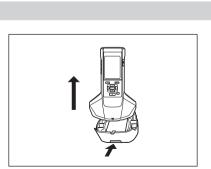

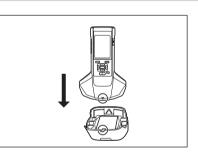

## Zero Calibration Box

I

The zero calibration box is used to perform zero calibration.

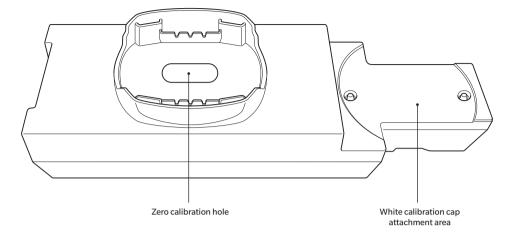

### □ Attaching to/Removing from Instrument

### **Attaching the Zero Calibration Box**

- 1 Hold the instrument securely.
- 2 Align the specimen measuring port on the instrument with the hole of the zero calibration box, and place the instrument on the zero calibration box so that there is no play in any direction.
- Notes Do not secure the zero calibration box to the instrument.

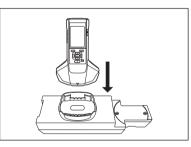

### **Removing the Zero Calibration Box**

1 Pull the instrument straight up to remove it from the zero calibration box.

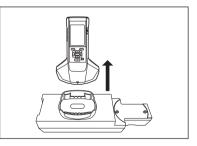

1

## Attaching/Removing the White Calibration Cap to/from the Zero Calibration Box

The white calibration cap can be attached to the zero calibration box for use as a set.

### **Attaching the White Calibration Cap**

1 Open the zero calibration box as shown in the diagram.

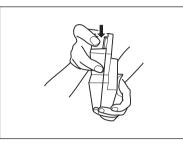

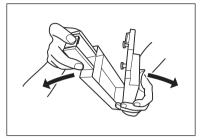

2 Place the white calibration cap so that the white calibration plate is facing downward, align the screw holes for mounting the white calibration cap (two locations) with the screw holes for mounting the zero calibration box (two locations), and tighten the screws.

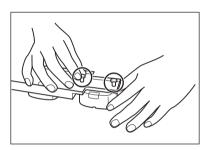

3 Re-assemble the zero calibration box.

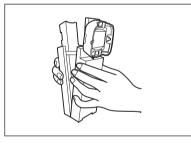

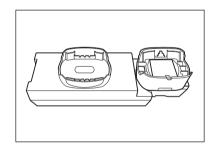

Notes When the zero calibration box and the white calibration plate are not in use, keep them away from external light and dust.

### Removing the White Calibration Cap

1 Open the zero calibration box.

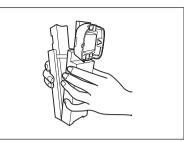

2 Release the screws holding the white calibration cap in place in the zero calibration box.

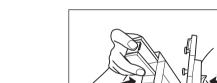

3 Re-assemble the zero calibration box.

## Cleaning Parts

This section explains how to clean the white calibration plate and zero calibration box.

## **White Calibration Cap (Standard Accessories)**

- When a white calibration plate becomes dirty, gently wipe the dirt off with a soft dry cloth. If the dirt is difficult to remove, wipe it off with a cloth dampened with commercially available lens cleaning solution. Then remove the solution with a cloth dampened with water, and leave the plate to dry.
- When a part other than the white calibration plate becomes dirty, lightly wipe the dirt off with a cloth dampened with water or soapy water. Never use solvents such as thinner or benzene.
- Notes Be careful not to scratch the white calibration plate or allow it to become dirty. When not in use, prevent the white calibration plate from being exposed to light by ensuring the white calibration plate is facing downward, storing it in the hard case (optional), or taking other measures.

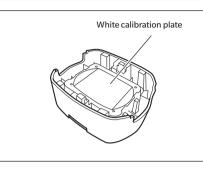

## □ Zero Calibration Box (Standard Accessories)

- To remove dust that accumulates inside zero calibration box, open the zero calibration box and remove the dust by blowing it off with a blower or the like. If the inner surface is accidentally touched with hands or fingers, wipe off the fingerprints or other traces gently with a soft dry cloth.
- If the dirt is difficult to remove, wipe it off with a cloth dampened with commercially available lens cleaning solution, remove the solution with a cloth dampened with water, and allow the zero calibration box to dry before using.
- If the scratch or stain cannot be removed, replace the zero calibration box.

Notes Be careful not to scratch the inside of the zero calibration box.

### □ Turning the Power ON/OFF

#### **Operating Procedure**

#### **Turning the Power ON**

- 1 Slide the power switch to the "|" side. The power will turn ON.
- When first turning the instrument ON after purchasing, the language setting screen will be displayed, followed by the date and time setting screen. Configure the settings according to pages 89 and 91.

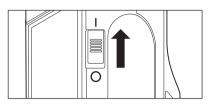

#### **Operating Procedure**

### **Turning the Power OFF**

#### **1** Slide the power switch to the "O" side.

Memo When powered by the battery, the instrument will enter sleep mode automatically after 5 minutes of inactivity if the instrument is not communicating with the PC. Pressing any of the control keys will cause the instrument to wake up.

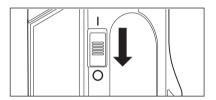

## Display Language

When first turning the instrument ON after purchasing, the language setting screen will be displayed. Please select the language.

The display language can be selected from 11 languages including English. For details, refer to page 89 "Display Language Settings".

Memo/ The language selection screen can also be displayed by turning ON the instrument while holding down [MENU].

## Instrument Operation / Display

The front of the instrument contains the LCD screen, upon which the instrument displays measurement results and messages, and the control keys, which are used to set measurement options or to change displays.

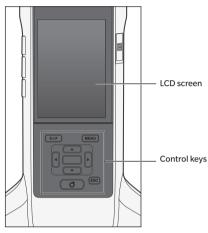

## Display (LCD Screen)

The LCD screen displays measurement settings, measurement results, and messages. It also indicates the status of the instrument with icons.

The basic screen layout is shown below.

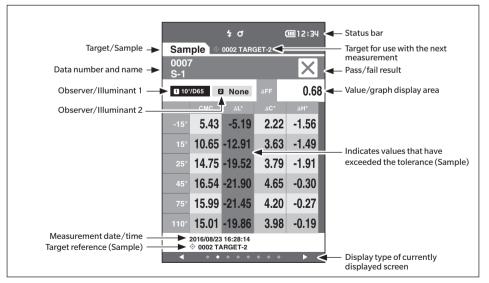

## □ Status Bar Icons

|    | DP               | 2<br>©     | 3 | 4                | 5                   | ľ<br>Ċ      | 7<br>\$       | *                                                                                                    | <b>9</b><br>( | 10<br>  2 : 34                  |  |  |
|----|------------------|------------|---|------------------|---------------------|-------------|---------------|----------------------------------------------------------------------------------------------------|---------------|---------------------------------|--|--|
|    | D                | isplay     |   | De               | scription           | (Status)    |               |                                                                                                    | Meaning       | )                               |  |  |
| 1  |                  |            |   | Directi          | Direction           |             |               | Double Path (Dual directions) /<br>Single Path (Left)                                                                            |               |                                 |  |  |
| 2  | None /None       |            |   | Equipr           | nent diag           | nosis resul | t Pass        | Pass / Warning / No diagnosis                                                                                                    |               |                                 |  |  |
| 3  | /None            |            |   | Protec           | Protect target data |             |               | Changes or deletion of target data allowed / prohibited                                                                          |               |                                 |  |  |
| 4  | \$ \$            | <b>4</b> : |   |                  | tatus               |             | Flash         | Flash ready / Insufficient light                                                                                                 |               |                                 |  |  |
| 5  | 0 0.             | e,         |   | Calibrating      |                     |             | possi<br>Meas | Measurement possible / Measurement<br>possible (calibration recommended) /<br>Measurement not possible (calibration<br>required) |               |                                 |  |  |
| 6  | L /Nor           | ıe         |   | Auto p           | rint                |             | Auto          | print ON /                                                                                                    | OFF           |                                 |  |  |
| 7  | B /None          |            |   | Bluetooth status |                     |             | Bluet         | Bluetooth connected / not connected                                                                                              |               |                                 |  |  |
| 8  | - <del>(</del> ) | (Nor       | e | USB st           | atus                |             | USBo          |                                                                                                    |               | cating) /<br>cation possible) / |  |  |
| 9  |                  | ]/         |   | 5                | / <b>⊅</b> 1        |             |               |                                                                                                    |               |                                 |  |  |
|    |                  |            |   | Power            | status              |             |               |                                                                                                    |               | city (Full/OK/<br>xternal power |  |  |
| 10 | 12:34            | ]          |   | Currer           | nt time             |             | Hour          | : Minute                                                                                                    |               |                                 |  |  |

1

## Control Keys

Use these keys to set items or change screens according to the guide on the LCD screen.

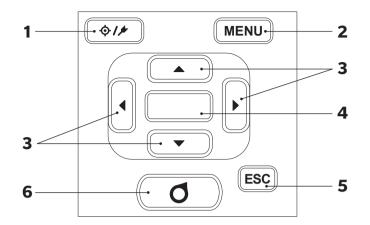

1 [∲/∲] Switches between the <Target> screen and <Sample> screen. (Target/Sample) key 2 [MENU] key Displays the **<Settings> screen**. Switches screen tabs from the **<Result> screen**, moves the cursor on the 3 [◀, ▶, ▲, ▼] keys <Settings> screen, or changes the selected value. (To select the item indicated by the cursor, press the [Confirmation] key.) [Confirmation] key Sets the item or setting indicated by the cursor on the various setting 4 screens. This key also switches to detail screens for data selected in the list displayed on the **<Result> screen**. Returns to the previous screen without configuring the settings when 5 [ESC] key pressed on the **<Settings> screen**, and returns to list screen when pressed on the sample details screen. 6 [Measurement] key Press to calibrate or measure.

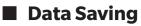

Data used with this instrument are saved automatically within the instrument. This instrument can store data for up to 200 targets and 800 measurements.

Data on the instrument can also be imported to a PC using the optional Color Data Software "SpectraMagic DX".

# Chapter 2

# Measurement

| Flow of Measurement                     |    |  |  |  |
|-----------------------------------------|----|--|--|--|
| Calibration                             |    |  |  |  |
| Zero Calibration                        | 32 |  |  |  |
| White Calibration                       | 34 |  |  |  |
| Measurement                             |    |  |  |  |
| Average Measurement                     | 37 |  |  |  |
| Measurement (Color Difference)          | 38 |  |  |  |
| Target Setting                          | 38 |  |  |  |
| Checking Color Differences              | 38 |  |  |  |
| Pass/Fail Judgment for Color Difference | 39 |  |  |  |
| Pass/Fail Judgment Based on Tolerances  | 39 |  |  |  |
| Measurement/Data Display Screen         | 42 |  |  |  |
|                                         |    |  |  |  |

## **Flow of Measurement**

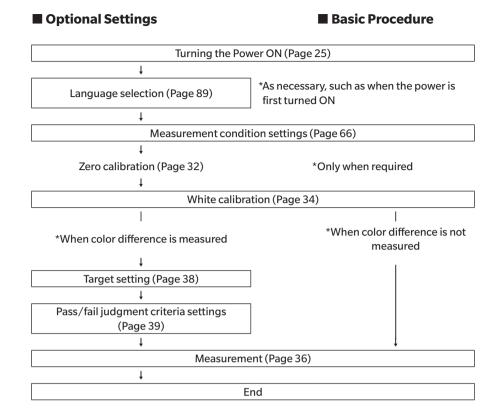

## Calibration

The following two types of calibration can be performed with this instrument.

- White calibration : The reflectance is measured in advance using a known white calibration plate in order to provide a reflectance scale.
- Zero calibration : Only the amount of stray light is measured with the zero calibration box in advance in order to eliminate the effects of the stray light.

## Zero Calibration

Since this instrument stores the data of the previous zero calibration, repeating zero calibration every time the instrument is turned ON is not necessary. If, however, the temperature or other measurement conditions change greatly, or if the instrument is not used for a long period of time, zero calibration must be performed before white calibration.

- Memo/ The effects of stray light (i.e., light generated due to the flare characteristics of the optical system) will be compensated for automatically by the zero calibration data.
  - The amount of stray light may change because of dust or dirt that has collected in the optical system, humidity, repeated operation, or vibration and shock exerted on the instrument. In this case, performing zero calibration periodically is recommended.
- If the instrument is not used for long periods of time, the zero calibration data stored in the instrument may be lost. If the data is lost, zero calibration must be performed again.

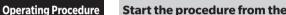

### Start the procedure from the measurement screen.

- 1 Press [MENU], and then use [◀] or [▶] to display the <Calibration> screen.
- Memo/ The following screen prompting calibration is displayed when the instrument is turned ON. To perform zero calibration, select "Calibration (Including Zero Cal.)". After completing zero calibration, perform white calibration.

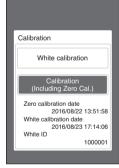

When power is turned ON

2 Use [▲] or [▼] to move the cursor to "Calibration (Including Zero Cal.)", and then press the [Confirmation] key.

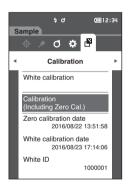

3 Set the instrument on the zero calibration box while referring to page 21 "Zero Calibration Box".

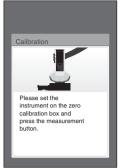

## 4 Press the measurement key or the measurement button.

Zero calibration will be performed. When the zero calibration is completed, a screen prompting white calibration is displayed. Continue to step 3 on the following page to perform white calibration.

Notes Do not move the instrument during zero calibration.

Memo/ White calibration must be performed when performing zero calibration.

After zero calibration is complete, a screen prompting white calibration is displayed. Continue to the next section to perform white calibration.

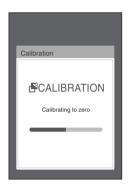

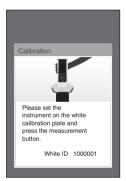

# White Calibration

This instrument requires white calibration before performing measurement after the power is turned ON and before performing measurement for the first time.

- If the calibration interval is turned ON and a time is configured, a message prompting white calibration will be displayed the next time the power is turned ON only after the set time has passed since the previous white calibration. (Refer to page 85 "Calibration Interval Messages".)
  - The reading may fluctuate slightly due to changes in the ambient temperature or due to heat generation caused by repeated operation of the instrument. In such cases, perform white calibration regularly.

• White calibration must be performed at the same temperature at which measurement will be performed.
 • Perform white calibration after the instrument has had time to adapt to the ambient temperature.

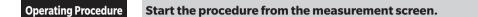

Although white calibration can be performed from the prompt when the power is turned ON and from the screen following zero calibration, the following explains the procedure to perform white calibration from the measurement screen.

- 1 Press [MENU], and then use [◀] or [▶] to display the <Calibration> screen.
- Notes

• The following screen prompting calibration is displayed when the instrument starts up.

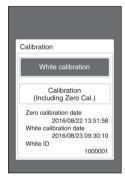

White calibration Calibration (Including Zero Cal.) Zero calibration date 2016/08/22 13:51:58 White calibration date 2016/08/23 09:30:10 White ID 1000001

4

0 🌣 🗗

Calibration

(m) 12 : 34

When power is turned ON

- 2 Use [▲] or [▼] to select "White calibration", and then press the [Confirmation] key.
- 3 Attach the white calibration cap to the instrument while referring to page 20 "White Calibration Cap".

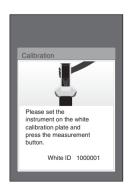

4 Press the measurement key or the measurement button.

White calibration will be performed.

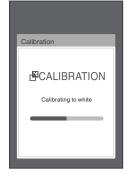

5 After white calibration is complete, the display will return to the <Calibration> screen.

# Measurement

 Prior to the start of measurement, be sure to perform white calibration. For details, refer to "White Calibration" on page 34.

- To display the color difference, target colors must be set before measurement.
- To measure a target, select the target number before measurement.
- For accurate measurement, make sure to keep measurement conditions (ambient temperature, etc.) constant.

#### **Operating Procedure**

button.

the screen.

- 1 Press [�/▶] to bring up the <Sample> screen. The <Sample> screen is displayed.
- Memo/ If the menu screen is displayed, press [ESC] and perform the operation after the Results Display screen is displayed.

|                     |           |            | <b>(11</b> 2:34 |  |
|---------------------|-----------|------------|-----------------|--|
| Sam                 | ple 🔷 👓   | 2 TARGET-2 |                 |  |
| 0059<br>No N        | )<br>Name |            | $\bigcirc$      |  |
| <b>1</b> 10°        | /D65 🛛    | 2*/C △FF   | 0.24            |  |
|                     | Ľ         | C.         | h               |  |
|                     | 97.42     | 0.30       | 224.43          |  |
|                     | 98.70     | 0.16       | 232.93          |  |
|                     | 98.63     | 0.21       | 259.31          |  |
|                     | 98.68     | 0.06       | 140.84          |  |
|                     | 98.29     | 0.02       | 118.77          |  |
|                     | 94.67     | 0.13       | 106.71          |  |
| 2016/08/23 16:28:14 |           |            |                 |  |
| • ا                 |           |            | • • • ►         |  |

- 2 Set the specimen measuring port on the sample to measure.
- Memo Measure with the cross on the base of the specimen measuring port on the sample.

3 Press the measurement key or the measurement

The specimen is measured and the results are displayed on

· The measurement data No. is automatically assigned

sequentially in the order of measurement.

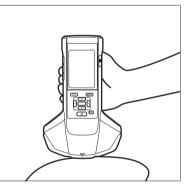

5 0 (iiii 12:34 Sample  $\bigcirc$ 0060 No Nam 101/D65 21/C 0.24 97.41 0.31 224.85 98.70 0.16 234.00 261.20 98.62 0.23 98.67 0.05 144.71 98.28 0.02 106.89 94.67 0.14 103.00 016/08/23 16:28:14 0001 TEST-1

- Memo/ When the number of measurement data sets reaches 800, an error message will be displayed and measurement will not be possible. In such cases, delete some data to perform the measurement.
  - If the screen is not displayed because the instrument is in sleep mode, measurement will not be possible. Press any of the control keys to display the screen, and then press the measurement key/button to perform measurement.

# Average Measurement

Averaging measurement can be performed automatically or manually.

With auto averaging, the sample is measured multiple times at the same position and the average is calculated. This improves the accuracy of the sample data.

Manual averaging is used when the color of the sample is not uniform. Measurements are performed at different positions and the average is calculated. This allows an average to be obtained for the entire specimen.

# Notes After an average is determined for the instrument, because the average is converted for each color space and displayed, the simple averages for measurements of each count may not match.

Refer to page 69 for how to configure auto averaging or page 70 for how to configure manual averaging.

# **Measurement (Color Difference)**

# Target Setting

To calculate the color difference between two samples, set one of the samples as the target, and then measure the other sample. This instrument can store data for up to 200 targets.

- Memo/ Target data is stored with setting numbers from 0001 to 0200 being assigned. Even when the data at some point is deleted, these setting numbers do not change.
  - Performing averaging before setting the target allows a more accurate target to be set. For details, refer to the "Average Measurement" section on pages 37 and 69 to 71.
- Notes
  Be sure to perform white calibration before setting target colors.
  To ensure measurement accuracy, make sure to keep ambient conditions (temperature, etc.) constant.

## **Operating Procedure**

- 1 Press [◊ / ▶] to bring up the <Target> screen.
- 2 Use [▲] or [▼] to move the cursor to the number to be set.
- 3 Set the specimen measuring port on the sample to measure.
- Press the measurement key or the measurement button.
   The specimen is measured and the results are displayed on the screen.
   If a number to which a target has already been set is selected, a message is displayed to confirm

overwriting.

- 5 To set the next target, repeat steps 2 to 4.
- Memo/ Measurement data can also be set as the target. For information on configuring this setting, refer to page 62 and review how to set the sample as the target via "Data management" under "Sample menu".

# Checking Color Differences

## **Operating Procedure**

- 1 Press [◊ / ▶] to bring up the <Target> screen.
- 2 Use [▲] or [▼] to select the target number.
- 3 Press [�/≁] to bring up the measurement screen.
- 4 Set the specimen measuring port on the sample to measure.
- 5 Press the measurement key or the measurement button.

# Pass/Fail Judgment for Color Difference

With this instrument, tolerances can be set for the color difference of the sample data from the target color data to perform judgment. For the procedure on setting tolerances, refer to page 55 "Tolerance Settings" and page 81 "Default Tolerance Setting".

The pass/fail judgment will be based on the target data of the number selected for measurement and on the tolerance data specified for that target data. If target color data is deleted, neither the color difference display for the data nor the pass/fail judgment based on the tolerances set to the data will be performed. If other target color data is selected, or another target color is assigned to the target color number of the deleted data, recalculations and pass/fail judgments will be performed.

# Pass/Fail Judgment Based on Tolerances

If the measured color difference is outside the tolerances set for the target color, the value will be highlighted in red to indicate that the judgment result is "Fail". Upper and lower tolerances can be set for color differences of individual targets.

The following section details how to display the pass/fail judgment based on the color difference tolerance.

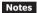

#### Before using this function, the color difference tolerances must be set.

Memo/

To measure without using a target, set a number that has not been registered with a target as the target. This will provide absolute values, so color difference calculation and pass/fail judgment per the tolerance will not be possible. The Pass/ Fail screen will be displayed as shown at right.

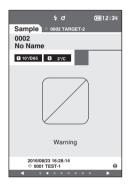

#### <Sample> Display Screen

Notes If no relevant target data has been set, no color difference value or pass/fail mark will be displayed.

#### Display when no sample and target color difference exceeds the warning value (without exceeding the tolerance)

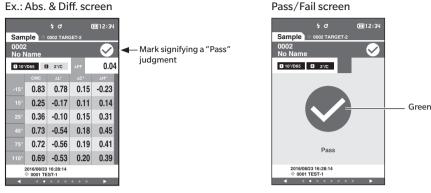

#### Absolute value, Difference, Abs. & Diff., and Custom screens

"PASS" is printed in the print output.

The pass mark and "Pass" are displayed.

# Display when any sample and target color difference exceeds the warning value (without exceeding the tolerance)

Absolute value, Difference, Abs. & Diff., and Custom screens Ex.: Abs. & Diff. screen Pass/

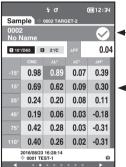

- The pass judgment mark is displayed and the background color is changed to the warning color (yellow).
- The background of any value close to the tolerance is changed to the warning color (yellow).

"WARNING" is printed in the print output, and "w" is appended after any value near the tolerance.

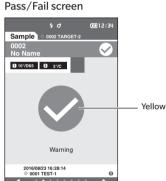

"Warning" is displayed, and the mark changes to yellow.

## $\odot$ Display when any color difference or gloss value difference exceeds the tolerance

Absolute value, Difference, Abs. & Diff., and Custom screens Ex.: Abs. & Diff. screen Pass/Fai

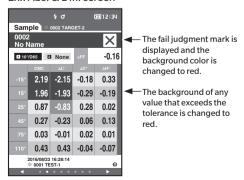

"FAIL" is printed in the print output, and "x" is appended after any value that exceeds the tolerance. Pass/Fail screen

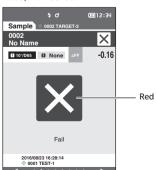

"Fail" is displayed, and the mark changes to red.

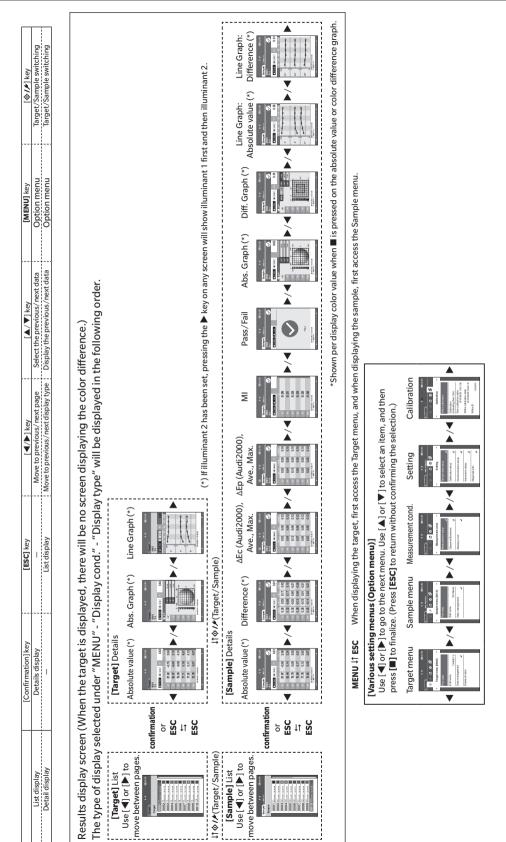

# Changing Screens

# Measurement/Data Display Screen

# **Target List Screen**

- For every data entry, the target No. and name is displayed in the column above, and the measurement date and time are displayed in the column below.
- The cursor will appear at the currently selected target.
- Press the [Confirmation] key or [ESC] to bring up the target detail screen and display the currently selected target's detailed data.
- Press [**▲**] to select (move the cursor to) the previous target.
- Press [▼] to select (move the cursor to) the following target.
- Press [◀] to display the previous list screen. The cursor will move to the top target.
- Press [▶] to display the following list screen. The cursor will move to the top target.

# **Target Detail Screen**

- The target No. and name is displayed below the target tab.
- Failure to set Observer/Illuminant 2 will cause the data value column to be blank.
- An exclamation mark () will be displayed in the lower-right corner of the screen for stored data even if a light intensity decrease warning or measurement out-of-range warning occurs.
- A display showing the overall page count and the position on the current page is available at the bottom of the screen.
- The number of pages to display is determined by the <Display type> setting.
- Press [ESC] to bring up the Target list screen. The cursor will appear at the currently selected target.
- Press [▲] to display the previous target.
- Press [▼] to display the following target.
- Press [◀] to bring up the previously displayed page.
- Press [▶] to bring up the following displayed page.

# **Common Aspects of Target List and Detail Screens**

- If no data exists, the data value column will be blank.
- Press [ ] to bring up the Sample screen.
- Press [MENU] to bring up the <Target menu> screen.
- Pressing the measurement key/button will cause the <Measuring> screen to be displayed and measurement to begin.
- When <Protect data> is turned ON, a message saying so will be displayed and measurement will not be possible. Select "OK" to return to the previous screen.
- If calibration is required (if calibration has not yet been performed or if the calibration interval has been exceeded), a message will be displayed prompting calibration. Select "OK" to bring up the calibration screen. Selecting "Cancel" will cause the display to return to the previous screen without performing calibration.
- If data already exists, an overwrite confirmation message will appear. Select "OK" or press the measurement key/button to measure. Selecting "Cancel" will cause the display to return to the previous screen without performing measurement.
- When <Beep> is ON, the buzzer will go off once after successful completion and 3 times when an error occurs.
- · After successful completion of the measurement, the data will be saved to the selected target number.
- Measurements outside the measurement range will be indicated by "outside the range of guaranteed performance" displayed for the measurement value on the screen.
- If an error occurs during measurement, an error indication message will be displayed. Select "OK" to return to the previous screen.
- In general, the screen will return to the previous screen (page) after measurement. However, if the manual average count is two or more, the Manual average screen will be displayed (refer to page 70).

# **Sample List Screen**

- If the data does not exist, the measurement list screen will not be displayed.
- For every data entry, the sample No. and name is displayed in the column above, and the measurement date and time are displayed in the column below.
- The cursor will appear at the currently selected sample.
- Press the [Confirmation] key or [ESC] to bring up the Sample detail screen and display the currently selected target's detailed data.
- Press [▲] to select (move the cursor to) the previous sample.
- Press [▼] to select (move the cursor to) the following sample.
- Press [◀] to display the previous list screen. The cursor will move to the top sample number.
- Press [▶] to display the following list screen. The cursor will move to the top sample number.

# **Sample Detail Screen**

- If no data exists, the data value column will be blank.
- The sample No. and name is displayed below the sample tab.
- Failure to set Observer/Illuminant 2 will cause the data value column to be blank.
- The measurement date and time as well as related target information will be displayed below the data value column.
- An exclamation mark () will be displayed in the lower-right corner of the screen for stored data even if a light intensity decrease warning or measurement out-of-range warning occurs.
- A display showing the overall page count and the position on the current page is available at the bottom of the screen.
- The number of pages to display is determined by the <Display type> setting.
- Press [▲] to display the previous sample.
- Press [▼] to display the following sample.
- Press [◀] to bring up the previously displayed page.
- Press [▶] to bring up the following displayed page.

# **Common Aspects of List and Detail Screens**

- The target No. and name displayed on the currently selected target details screen will be displayed to the right of the Target tab.
- Press [�/▶] to bring up the Target screen.
- Press [MENU] to bring up the <Sample menu> screen.
- Pressing the measurement key/button will cause the <Measuring> screen to be displayed and measurement to begin.
- If calibration is required (if calibration has not yet been performed or if the calibration interval has been exceeded), a message will be displayed prompting calibration. Select "OK" to bring up the calibration screen. Selecting "Cancel" will cause the display to return to the previous screen without performing calibration.
- If the maximum number of measurements has been reached, an error indication message will be displayed and measurement will not be possible. Select "OK" to return to the previous screen.
- When <Beep> is ON, the buzzer will go off once after successful completion and 3 times when an error occurs.
- After successful completion of the measurement, the new data will be added to the end of the measurement number.
- If an error occurs during measurement, an error indication message will be displayed. Select "OK" to return to the previous screen.
- In general, the screen will return to the previous screen (page) after measurement. However, if the manual average count is two or more, the Manual average screen will be displayed (refer to page 70).

# Chapter 3

# Environment Settings/ Other Settings

| Menus                                   | 45 |
|-----------------------------------------|----|
| Color Difference Target Color Operation | 47 |
| Print                                   | 48 |
| Edit Name                               | 49 |
| Target Data Management                  | 50 |
| Pass/Fail                               | 54 |
| Handling the Sample                     | 58 |
| Print                                   | 59 |
| Edit Name                               | 60 |
| Sample Data Management                  | 61 |
| Measurement Condition Settings          | 66 |
| Measurement Condition Settings          | 66 |
| Measurement Option Settings             | 67 |
| Display Condition Settings              | 72 |
| Display Settings                        | 75 |
| System Settings                         | 80 |
| Default Data Settings                   | 80 |
| Calibration Setup                       | 84 |
| Measurement Instrument Option Settings  | 87 |
| Displaying Diagnosis Information        | 97 |
| Displaying the Instrument Information   | 98 |
|                                         |    |

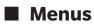

# The instrument's menu structure is as shown below.

| get mei | nu                   |                               |       | Measurem | ent cond.          |                                                     |         |
|---------|----------------------|-------------------------------|-------|----------|--------------------|-----------------------------------------------------|---------|
| Print d | ata                  |                               | P.48  |          | rement setup       |                                                     |         |
|         |                      |                               |       |          | Measurement angle  | •                                                   | P.6     |
| Edit na | ime                  |                               | P.49  |          |                    | -15°, 15°, 25°, 45°, 75                             | 5°, 110 |
| Data m  | nanagement           |                               |       |          | Auto average       |                                                     | P.6     |
|         | Delete data          |                               | P.50  |          |                    | 1 to 10 Times                                       |         |
|         |                      | OK/Cancel                     |       |          |                    |                                                     |         |
|         |                      |                               |       |          | Manual average     |                                                     | P.:     |
|         | Change list position |                               | P.51  |          |                    | 1 to 10 Times                                       |         |
|         |                      | Target No. selection          |       |          |                    |                                                     |         |
|         |                      |                               |       |          | Manual average opt | ion                                                 | Ρ.      |
|         | Protect data         |                               | P.52  |          |                    | Manual save/Auto sa                                 | ve      |
|         |                      | OFF/ON                        |       |          |                    |                                                     |         |
|         |                      |                               |       |          | Tilt detection     |                                                     | Ρ.      |
|         | Delete all data      |                               | P.53  |          |                    | OFF/ON                                              |         |
|         |                      | OK/Cancel                     |       |          |                    |                                                     |         |
|         |                      |                               |       |          | er/Illuminant      |                                                     |         |
| Pass/F  |                      |                               |       |          | Observer/Illuminan |                                                     | Ρ.      |
|         | Edit tolerance       |                               | P.55  |          |                    | 2° A/C/D50/D65/F2                                   |         |
|         |                      | OK/Cancel                     |       |          |                    | F7/F8/F10/F11/F12                                   |         |
|         |                      |                               |       |          |                    | 10° A/C/D50/D65/F                                   |         |
|         | Warning level        |                               | P.56  |          |                    | F7/F8/F10/F11/F12                                   | /Use    |
|         |                      | 0 to 100%                     |       |          |                    |                                                     |         |
|         |                      |                               |       |          | Observer/Illuminan |                                                     | Ρ.      |
|         | Parametric coef.     |                               | P.57  |          |                    | 2° A/C/D50/D65/F2                                   |         |
|         |                      | $I(CMC), c(CMC), I(\Delta E)$ | *94), |          |                    | F7/F8/F10/F11/F12                                   |         |
|         |                      | c (∆E*94), h (∆E*94),         |       |          |                    | 10° A/C/D50/D65/F                                   |         |
|         |                      | l (ΔΕ00), c (ΔΕ00), h (ΔΕ     | =00)  |          |                    | F7/F8/F10/F11/F12<br>None                           | / Use   |
| nple m  | 001                  |                               |       |          |                    | None                                                |         |
| Print d |                      |                               | P.59  | Display  | cond.              |                                                     |         |
|         |                      |                               |       |          | Display type       |                                                     | P.      |
| Edit na | ime                  |                               | P.60  |          |                    | Absolute value, Differ                              | ence,   |
|         |                      |                               |       |          |                    | Audi2000 (∆Ec), Audi                                | 2000    |
| Data m  | nanagement           |                               |       |          |                    | (∆Ep), MI, Pass/Fail, A                             | Abs.    |
|         | Delete data          |                               | P.61  |          |                    | Graph, Diff. Graph, Lir                             |         |
|         |                      | OK/Cancel                     |       |          |                    | Graph (Multiple selec                               | tions   |
|         |                      |                               |       |          |                    | allowed)                                            |         |
|         | Set Sample as Targe  | t                             | P.62  |          |                    |                                                     |         |
|         |                      | Target No. selection          |       |          | Color space        |                                                     | Ρ.      |
|         |                      |                               |       |          |                    | L*a*b*, L*C*h                                       |         |
|         | Change Target refer  | ence                          | P.63  |          |                    |                                                     | _       |
|         |                      | Target No. selection          |       |          | Equation           |                                                     | Ρ.      |
|         |                      |                               |       |          |                    | $\Delta E^*ab$ , CMC, $\Delta E^*94$ , $\Delta E^*$ | 1E00,   |
|         | Change list position |                               | P.64  |          |                    | ΔEc (DIN6175),                                      |         |
|         |                      | Sample No. selection          |       |          |                    | ΔEp (DIN6175), ΔE99                                 | 0       |
|         |                      |                               |       |          |                    |                                                     |         |
|         | Doloto all data      |                               | DGE   |          | Direction          |                                                     | P.      |
|         | Delete all data      | OK/Cancel                     | P.65  |          | Direction          | Double-Path/Left                                    | P.:     |

| Setting     |                  |                                                                                             |              |
|-------------|------------------|---------------------------------------------------------------------------------------------|--------------|
| Default dat | a setup          |                                                                                             | P.80         |
|             | ault tolerance   |                                                                                             | P.81         |
|             |                  | OK/Cancel                                                                                   |              |
| War         | ning level       | 0 to 100%                                                                                   | P.82         |
| Para        | ametric coef.    | l (CMC), c (CMC), l (ΔΕ*9<br>c (ΔΕ*94), h (ΔΕ*94),<br>l (ΔΕ00), c (ΔΕ00), h (ΔΕ             |              |
| Calibration | setup            |                                                                                             |              |
| Cali        | bration interval | 01 to 24 h                                                                                  | P.85         |
| Ann         | ual calibration  | OFF/ON                                                                                      | P.86         |
| Communic    | ation setup      |                                                                                             |              |
|             | o print          |                                                                                             | P.114        |
|             |                  | OFF/ON                                                                                      |              |
| USB         | host             | OFF/ON                                                                                      | P.105        |
| Met         | er PIN code      | 4 to 8 digits (Default: 00                                                                  | P.106<br>00) |
| Prin        | ter address      | 00000000000                                                                                 | P.111        |
| Prin        | ter PIN code     | 4 to 8 digits (Default: 00                                                                  | P.112<br>00) |
| Instrument  | setup            |                                                                                             |              |
|             | r type           | Administrator / Worker                                                                      | P.88         |
| Lan         | guage            | English/日本語/Deutsa<br>Français/Español/Italia<br>中文/Português/Polski<br>Русский язык/Türkçe | no/          |
| Date        | e format         | [yyyy/mm/dd] / [mm/d<br>yyyy] / [dd/mm/yyyy]                                                | P.90<br>dd/  |
| Date        | e & time         | 0000/00/00 00:00                                                                            | P.91         |
| Brig        | htness           | 5/4/3/2/1                                                                                   | P.92         |
| Dire        | ection           | Flip 180° by pressing th<br>[Confirmation] key                                              | P.93<br>e    |

|    |                                                | Веер                  |                                      | P.94 |
|----|------------------------------------------------|-----------------------|--------------------------------------|------|
|    |                                                |                       | OFF/ON                               |      |
|    |                                                | Measurement butto     | n                                    | P.95 |
|    |                                                |                       | OFF/ON                               |      |
|    |                                                | Power saving          |                                      | P.96 |
|    |                                                |                       | 00 to 60 (minute)                    |      |
|    | Diagno                                         | osis info.            |                                      | P.97 |
|    |                                                |                       | Diagnosis info. display              |      |
|    | Instru                                         | ment info.            |                                      | P.98 |
|    |                                                |                       | Product name, Version,<br>Serial No. |      |
| Ca | libratio                                       | n                     |                                      |      |
|    | White                                          | calibration           |                                      |      |
|    | Perform white calibration                      |                       |                                      | P.34 |
|    | Calibra                                        | ation (Including Zero | Cal.)                                |      |
|    | Perform zero calibration and white calibration |                       |                                      | 1    |

Zero calibration date, White calibration date, White ID display **Environment Settings/Other Settings** 

P.32

3

# **Color Difference Target Color Operation**

#### The <Target menu> screen allows the following operations for target color data.

#### <Print data>

Print the current target color data with the printer.

#### <Edit name>

Name the target data.

#### <Data management>

- Delete data : Delete the selected target color data.
- Change list position : Jump to the specified target color data.
- Protect data : Protects all target color data. New measurements are still possible.
- Delete all data : Deletes all of the target color data.

#### <Pass/Fail>

- Edit tolerance : Specify the tolerance used for pass/fail judgment of measured data for each target color.
- Warning level : Specify the warning level used for pass/fail judgment of measured data for each target color.
- Parametric coef. : Specify the parametric coefficient used for pass/fail judgment of measured data for each target color.

# Operating Procedure Start the procedure from the measurement screen.

1 Press [MENU], and then use [◀] or [▶] to display the <Target menu> screen.

Memo/ To return to the previous screen, press [MENU] or [ESC].

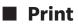

**Operating Procedure** 

Print the target color data. The instrument must be connected to the serial printer in advance. For instructions on how to connect the instrument to a serial printer, refer to page 108 "Connecting to a Printer".

Notes

- If a proper connection is not established, printing will not be possible.
  - Even if the connection has been correctly established, printing may fail for reasons such as the printer being turned off when printing is attempted.

Display the target color to be printed on the <Target> screen in advance.

# Start the procedure from the <Target menu> screen.

- 1 Use [▲] or [♥] to move the cursor to "Print data", and press the [Confirmation] key to display the <Print data> screen under the <Target menu>. Printing will begin from the connected printer. When the printing is complete, the screen returns to the <Target> screen.
- Notes The <Print data> screen under the <Target menu> is also displayed when printing will not be processed properly such as when the printer is not correctly connected.

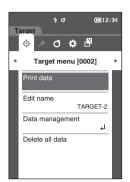

3

# Edit Name

Name the target color data.

Operating Procedure Start the procedure from the <Target menu> screen.

- Use [▲] or [▼] to move the cursor to "Edit name", and then press the [Confirmation] key. The <Edit name> screen is displayed.
- Use [▲]/[▼] or [◀]/[▶] to move the cursor between characters, and then press the [Confirmation] key.
  - Up to 16 characters can be used.
  - The selected character is displayed in the text box.
- 3 Repeat step 2 until the necessary characters have been entered.

4 After inputting the characters, move the cursor to [OK] and press the [Confirmation] key. The setting is confirmed and the screen returns to the **<Target> screen**.

Memo/ If [ESC] is pressed during configuration, or if the cursor is moved to "Cancel" and the [Confirmation] key is pressed, the settings will not be changed and the screen will return to the <Target menu> screen.

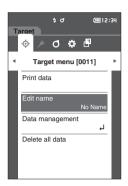

|   |             | ◊ 0 | \$ 0<br>011 TA |   |       | <b>@</b> 12 | :34 |
|---|-------------|-----|----------------|---|-------|-------------|-----|
| [ |             |     |                |   |       |             |     |
|   | Α           | в   | С              | D | Е     | F           |     |
|   | G           | н   | I              | J | к     | L           |     |
|   | М           | Ν   | 0              | Ρ | Q     | R           |     |
|   | s           | Т   | U              | ۷ | w     | Х           |     |
|   | Y           | z   | •              | _ | (     | )           |     |
|   | ABC/abc/123 |     |                |   |       | ×           |     |
|   |             | ок  |                | C | Cance | el          |     |

# Target Data Management

Target data management allows users to delete target data, change list positions, protect data, and delete all data.

**Operating Procedure** Start the procedure from the <Target menu> screen.

1 Use [▲] or [▼] to move the cursor to "Data management", and then press the [Confirmation] key to display the <Data management> screen.

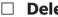

# **Delete Data**

Delete the target color data.

**Operating Procedure** Start the procedure from the <Target menu> - <Data management> screen.

1 Use [▲] or [▼] to move the cursor to "Delete data", and then press the [Confirmation] key. The <Delete data> screen is displayed.

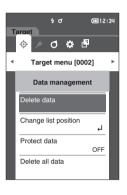

## 2 Use [◀] or [▶] to move the cursor to "OK" and press the [Confirmation] key to delete.

- Even if deletion is performed, numbers do not shift upward. Memo/ That number for that measurement is instead left blank
  - When the deletion is complete, the screen returns to the <Target> screen.
  - Moving the cursor to "Cancel" and pressing the [Confirmation] key will cancel the deletion, and the screen will return to the **<Data management> screen**.

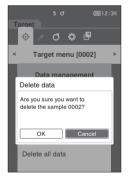

# Change List Position

Specifying target numbers allows for specified targets to be displayed without the need to scroll the screen.

**Operating Procedure** 

Start the procedure from the <Target menu> - <Data management> screen.

 Use [▲] or [▼] to move the cursor to "Change list position", and then press the [Confirmation] key. The <Change list position> screen is displayed.

2 ▲ and ▼ will be displayed above and below the data number. Use [▲] or [▼] to specify a value. Use [◀] or [▶] to move between digits.

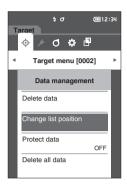

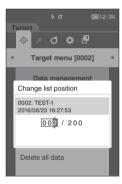

## **3** Press the [Confirmation] key.

The selection is confirmed and the screen returns to the **<Target> screen**.

Notes If [ESC] is pressed without pressing the [Confirmation] key, the settings will not be changed and the screen will return to the <Data management> screen.

# Protect Data

Data protection can be specified so that the saved target color settings will not be deleted or changed by accident. When the data protection is set, you cannot select "Edit name", "Edit tolerance", "Delete data" or "Delete all data" on the <Target menu> screen.

Memo/ Protect data is set to "OFF" under the initial settings.

**Operating Procedure** 

Start the procedure from the <Target menu> - <Data management> screen.

- Use [▲] or [▼] to move the cursor to "Protect data", and then press the [Confirmation] key. The <Protect data> screen is displayed.
- 2 Use [▲] or [♥] to move the cursor to the desired item.

## Settings

- OFF : Do not protect the data.
- $\bigcirc$  ON : Protect the data.
- 3 Press the [Confirmation] key.

The selection is confirmed and the screen returns to the **<Data management> screen**.

Notes If [ESC] is pressed without pressing the [Confirmation] key, the settings will not be changed and the screen will return to the <Data management> screen.

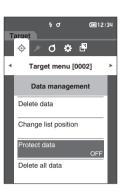

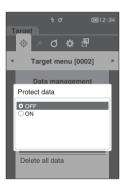

3

# Delete All Data

Delete all the target color data that have been set.

Notes When the data is protected, "Delete all data" cannot be selected on the <Data management> screen.

**Operating Procedure** 

Start the procedure from the <Target menu> - <Data management> screen.

- Use [▲] or [▼] to move the cursor to "Delete all data", and then press the [Confirmation] key. The <Delete all data> screen is displayed.
- 2 Use [◀] or [▶] to move the cursor to "OK" and press the [Confirmation] key to delete all data.
  - When the deletion is complete, the screen returns to the <Target> screen.
  - Moving the cursor to "Cancel" and pressing the [Confirmation] key will cancel the deletion of all data, and the screen will return to the <Data management> screen.

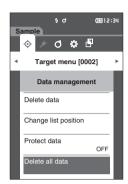

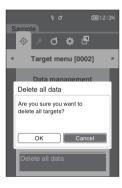

# Pass/Fail

Edit the tolerance that will be used as the judgment criteria, and set the warning level and the parametric coefficient default value.

If the color difference between the sample and the target exceeds the tolerance, the column of the display color value relevant to the measurement display will be displayed in red. In addition, if even one display color value exceeds the tolerance, judgment will be shown as "Fail".

If the color difference between the sample and the target exceeds the warning level amount, the column of the display color value relevant to the measurement display will be displayed in yellow. In such cases, even if other display color values do not exceed the tolerance, judgment will be shown as "Warning".

- Memo/ The default judgment criteria is set before judgment criteria for each target is set. For details, refer to page 80 "Default Data Settings".
  - The tolerance setting items are the same as those for the color space or index currently selected for the display conditions.
  - The optional Color Data Software "SpectraMagic DX" allows for easy configuration and use of judgment criteria.
  - Display the target to be set in advance before moving to <Target menu>.

**Operating Procedure** 

## Start the procedure from the <Target menu> screen.

 Use [▲] or [▼] to move the cursor to "Pass/Fail", and then press the [Confirmation] key. The <Pass/ Fail> screen will be displayed.

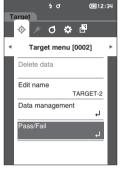

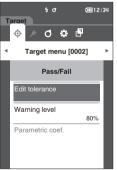

# Tolerance Settings

Specify the tolerance used for pass/fail judgment of measured data for each target color.

Operating Procedure Start the procedure from the <Target menu> - <Pass/Fail> screen.

- Use [▲] or [▼] to move the cursor to "Edit tolerance", and then press the [Confirmation] key. The tolerance list screen is displayed.
- Use [▲] or [▼] to move the cursor to the item to be set, and then press the [Confirmation] key. The <Edit tolerance> screen is displayed.
- 3 Use [▲]/[▼] or [◀]/[▶] to move the cursor to the item to set and press the [Confirmation] key to change the item.
  - When the selected item is not currently checked, pressing the [Confirmation] key causes the item to be checked, after which the setting value can be changed.
  - Press [◀] or [▶] to move the cursor to the setting value area. Pressing the [Confirmation] key causes the cursor to appear on the value. Press [▲] or [▼] to change the value.

Move the cursor between the digits of the value by pressing  $[\blacktriangleleft]$  or  $[\blacktriangleright]$ .

#### Settings

- $\bigcirc$   $\Delta L^*$ ,  $\Delta a^*$ ,  $\Delta b^*$ ,  $\Delta C^*$ ,  $\Delta H^*$ ,  $\Delta FF$ : -20.00 to 20.00
- $\odot~$  Other than the above: 0.00 to 20.00  $\,$
- Press the **[Confirmation] key** to confirm every time the setting of an item is changed.
- Memo
   If "Audi2000(ΔEc)" or "Audi2000(ΔEp)" is selected under "Sample" - "Display type", not only is moving between pages possible with the [◀] and [▶] keys from the displayed page when the <Edit tolerance> screen is selected, but if Audi2000(ΔEc) or Audi2000(ΔEp) is enabled, in addition to the tolerance for each angle, the tolerances for average (mΔEc or mΔEp) and maximum (ΔEcMax or ΔEpMax) can also be set. When setting the tolerance for mΔEc, ΔEcMax or ΔEpMax, setting a value for any angle will cause that value to be shown for all angles in the tolerance setting screen.

# 4 After all settings have been configured, use [▲]/ [♥] or [◀]/[▶] to move the cursor to "OK", and then press the [Confirmation] key.

The setting is confirmed and the screen returns to the **<Edit** tolerance> screen.

If **[ESC]** is pressed during setup, the settings will not be changed and the screen will return to the **<Edit tolerance> screen**.

5 Press [ESC] to return to the <Pass/Fail> screen.

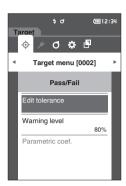

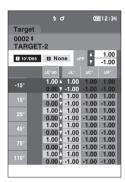

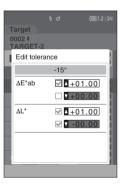

# Warning Level Setting

Warnings are displayed when measurement data nears the tolerance. Users can set how close to the tolerance the data must be before a warning occurs.

**Operating Procedure** 

Start the procedure from the <Target menu> - <Pass/Fail> screen.

- Use [▲] or [▼] to move the cursor to "Warning level", and then press the [Confirmation] key. The <Warning level> screen is displayed.
- 2 Use [▲] or [▼] to change the value.

#### Settings

O 000 to 100%

**3** Press the [Confirmation] key after completing the changes.

The setting is confirmed and the screen returns to the **<Pass/Fail> screen**.

Notes If [ESC] is pressed during configuration, the settings will not be changed and the screen will return to the <Pass/ Fail> screen.

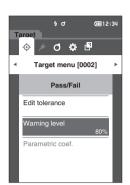

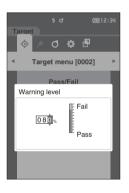

# Parametric Coefficient Setting

Specify the parametric coefficient used for pass/fail judgment of measured data for each target color.

**Operating Procedure** 

Start the procedure from the <Target menu> - <Pass/Fail> screen.

- Use [▲] or [▼] to move the cursor to "Parametric coef.", and then press the [Confirmation] key. The <Parametric coef.> screen is displayed.
- 2 Use [▲] or [♥] to move the cursor to the item to be set, and then press the [Confirmation] key. The <Parametric coef.> edit screen is displayed.
- 3 Use [▲] or [▼] to move the cursor to the item to set and press the [Confirmation] key to change the item.
  - Pressing the [Confirmation] key causes the cursor to appear on the value. Press [▲] or [▼] to change the value. Move the cursor between the digits of the value by pressing [◀] or [▶].

#### Settings

- $\odot~$  0.01 to 30.00
- Press the **[Confirmation] key** to confirm every time the setting of an item is changed.
- 4 After all settings have been configured, use [▲]/
   [♥] or [◀]/[▶] to move the cursor to "OK", and then press the [Confirmation] key.

The setting is confirmed and the screen returns to the **<Parametric coef.> screen**.

Notes If [ESC] is pressed during setup, the settings will not be changed and the screen will return to the <Parametric coef.> screen.

5 Press [ESC] to return to the <Pass/Fail> screen.

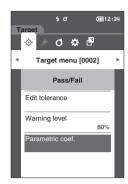

|      |         | @12:34  |
|------|---------|---------|
|      | I (CMC) | c (CMC) |
| -15° | 1.00    | 1.00    |
| 15°  | 2.00    | 1.00    |
|      | 1.00    | 1.00    |
|      | 1.00    | 1.00    |
|      | 1.00    | 1.00    |
|      | 1.00    | 1.00    |
|      |         |         |

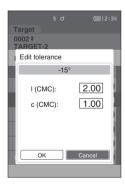

# **Handling the Sample**

## <Screen transition>

The keys can be used to switch between screens displaying the data.

On the **Sample menu> screen**, the following operations are available for the measurement data.

## <Print data>

Print the current sample data with the printer.

#### <Edit name>

Name the measurement data.

#### <Data management>

• Delete data

•

- : Delete the selected measurement data.
- ٠ Set Sample as Target
- : Set the measurement data as the target data.
- Change Target reference : Change target reference.
  - : Jump to the specified measurement data.
- Change list position • Delete all data
- : Delete all measurement data.

## **Setting Procedure**

#### Start the procedure from the measurement screen.

1 Press [MENU], and then use [◀] or [▶] to display the <Sample menu> screen.

**Memo**/ To return to the **previous screen**, press **[MENU] or [ESC]**.

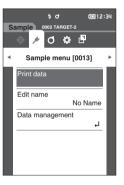

# Print

**Setting Procedure** 

This function can be used to print measurement data. The instrument must be connected to the serial printer in advance. For instructions on how to connect the instrument to a serial printer, refer to page 108 "Connecting to a Printer".

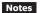

• If a proper connection is not established, printing will not be possible.

• Even if the connection has been correctly established, printing may fail for reasons such as the printer being turned off when printing is attempted.

Display the sample to be printed on the <Sample> screen in advance.

#### Start the procedure from the <Sample menu> screen.

- Use [▲] or [▼] to move the cursor to "Print data", and press the [Confirmation] key. Printing will begin from the connected printer. When printing is complete, the screen returns to the <Sample> screen.
- Notes The <Print> screen is displayed even when data will not be printed properly due to an improper printer connection or other problem.

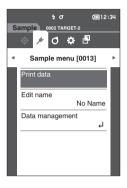

60

# Edit Name

Name the sample data. Display the name of the sample to be edited on the <Sample> screen in advance.

**Setting Procedure** 

Start the procedure from the <Sample menu> screen.

- Use [▲] or [▼] to move the cursor to "Edit name", and then press the [Confirmation] key. The <Edit name> screen is displayed.
- 2 Use [▲]/[▼] or [◀]/[▶] to move the cursor between characters, and then press the [Confirmation] key.
  - Up to 16 characters can be used.
  - The selected character is displayed in the text box.

 To delete the character to the left of the cursor in the text box, move the cursor to [☎] and press the [Confirmation] key.

3 Repeat step 2 until the necessary characters have been entered.

- 4 After inputting the characters, move the cursor to [OK] and press the [Confirmation] key. The setting is confirmed and the screen returns to the <Sample> screen.
- Memo/ If [ESC] is pressed during configuration, or if the cursor is moved to "Cancel" and the [Confirmation] key is pressed, the settings will not be changed and the screen will return to the <Sample menu> screen.

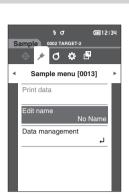

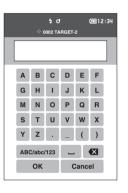

# Sample Data Management

Sample data management allows users to delete measurement data, copy the sample to the target, change the link to the target, change the list position, and delete all data.

**Setting Procedure** 

Start the procedure from the <Sample menu> screen.

1 Use [▲] or [▼] to move the cursor to "Data management", and then press the [Confirmation] key to display the <Data management> screen.

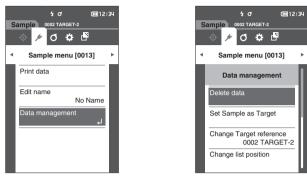

# Delete

Delete the measurement data. Display the sample to be deleted on the <Sample> screen in advance.

#### **Setting Procedure**

Start the procedure from the <Sample menu> - <Data management> screen.

 Use [▲] or [▼] to move the cursor to "Delete data", and then press the [Confirmation] key. The <Delete data> screen is displayed.

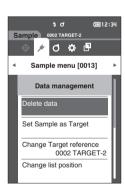

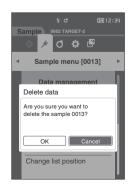

# 2 Use [◀] or [▶] to move the cursor to "OK" and press the [Confirmation] key to delete.

Memo/ When data is deleted, the subsequent sample data numbers will be reassigned, reducing each by one.

- When the deletion is complete, the screen returns to the **Sample> screen**.
- Moving the cursor to "Cancel" and pressing the [Confirmation] key will cancel the deletion, and the screen will return to the <Data management> screen.

# Setting Measurement Data as Target

Set the measurement data as the target data.

Display the sample to be set as the target on the <Sample> screen in advance.

# Setting Procedure Start the procedure from the <Sample menu> - <Data management> screen.

- Memo/ Target colors are stored with setting numbers from 0001 to 0200 being assigned. Even when the data at some point is deleted, these setting numbers do not change.
  - To set more accurate target color data, use averaging to measure the target specimen. For details, refer to the "Average Measurement" section on pages 37 and 69 to 71.
- Notes Be sure to perform white calibration before setting target colors.
  - To ensure measurement accuracy, make sure to keep ambient conditions (temperature, etc.) constant.
    Unlike measured data, the numbers assigned to target color data do not change automatically. When measuring colors continuously to set target colors, the cursor must be moved manually to set each data.
- Use [▲] or [▼] to move the cursor to "Set Sample as Target", and then press the [Confirmation] key. The <Set Sample as Target> screen is displayed.

- 2 The target color data number being used will be highlighted. Use [▲] or [▼] to move the cursor to the color difference reference color number, and then press the [Confirmation] key. When the target color data is set, the screen returns to the <Target> screen.
  - If [ESC] is pressed without pressing the [Confirmation] key, the screen will return to the <Data management> screen.
- Notes If a number to which target color data has already been set is selected, a message is displayed to confirm overwriting. Use [◀] or [▶] to select "OK". Press the [Confirmation] key. Moving the cursor to "Cancel" and pressing the [Confirmation] key will cancel the deletion, and the screen will return to the <Target> screen.

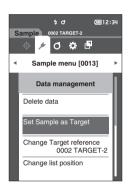

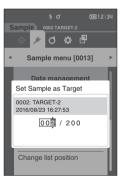

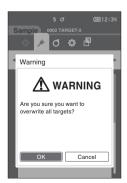

# Change Target Reference

This section describes how to change the target data selection. Display the sample for which the target reference is to be changed on the <Sample> screen in advance.

**Setting Procedure** 

# Start the procedure from the <Sample menu> - <Data management> screen.

 Use [▲] or [▼] to move the cursor to "Change Target reference", and then press the [Confirmation] key.

The <Change Target reference> screen is displayed.

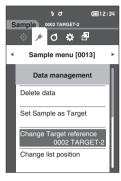

- 2 The target color data number being used will be displayed. Use [▲] or [▼] to move the cursor to the color difference reference color number, and then press the [Confirmation] key. When the target color data is set, the screen returns to the <Sample> screen.
  - If [ESC] is pressed, the target changes will not be applied and the screen will return to the <Data management> screen.

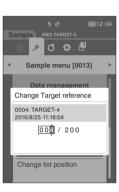

Notes If a number to which no color difference target data has been set, the target will be determined as "None" and the color difference and pass/fail judgment will not be displayed.

# Change List Position

Specifying sample numbers allows for specified sample to be selected without the need to scroll the screen.

**Setting Procedure** 

Start the procedure from the <Sample menu> - <Data management> screen.

 Use [▲] or [▼] to move the cursor to "Change list position", and then press the [Confirmation] key. The <Change list position> screen is displayed.

- 2 ▲ and ▼ will be displayed above and below the data number. Use [▲] or [▼] to specify a value. Use [◀] or [▶] to move between digits.
- 3 Press the [Confirmation] key. The selection is confirmed and the screen returns to the <Sample> screen.
- Notes If [ESC] is pressed without pressing the [Confirmation] key, the settings will not be changed and the screen will return to the <Data management> screen.
- Notes Numbers with no measurement data cannot be selected.

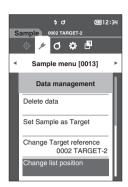

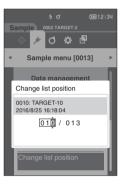

3

# Delete All Data

Delete all measurement data.

Setting Procedure

Start the procedure from the <Sample menu> - <Data management> screen.

 Use [▲] or [▼] to move the cursor to "Delete all data", and then press the [Confirmation] key. The <Delete all data> screen is displayed.

- 2 Use [◀] or [▶] to move the cursor to "OK" and press the [Confirmation] key to delete all data.
  - When the deletion is complete, the screen returns to the **<Sample> screen**.
  - Moving the cursor to "Cancel" and pressing the [Confirmation] key will cancel the deletion of all data, and the screen will return to the <Data management> screen.

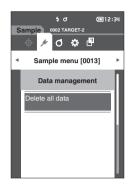

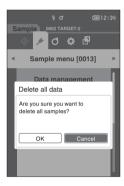

# **Measurement Condition Settings**

This instrument requires measurement condition settings (average count, observer/illuminant, and display) to be configured before measurement can be started.

# Measurement Condition Settings

To set measurement conditions, select the setting from the <Measurement cond.> menu. The following three items can be specified as the measurement conditions:

- Measurement setup : Sets the measurement angle, number of auto average or manual average measurements to perform, and whether the tilt detection function should be turned OFF or ON.
- Observer/Illuminant : Configure the two observers/illuminants.
- Display cond. : Sets
  - d. : Sets the display type, color space, color difference equation, and direction.

**Operating Procedure** 

1 Press [MENU], and then use [◀] or [▶] to display the <Measurement cond.> menu screen.

Memo/ To return to the previous screen, press [MENU] or [ESC].

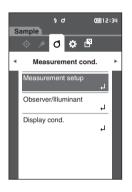

# Measurement Option Settings

To set measurement options, select "Measurement setup" from the <Measurement cond.> menu screen. Select or specify the following items as the measurement options:

- Measurement angle (-15°, 15°, 25°, 45°, 75°, 110°): Specify the measurements angle.
- Auto average (1 to 10)

- : Specify the number of measurements for auto averaging.
- Manual average (1 to 10)
- .
- : Specify the number of measurements for manual averaging.
- Manual average option (Manual save/Auto save) : Select the save method when performing manual averaging.
- Tilt detection (OFF/ON)

#### **Operating Procedure** Start the procedure from the measurement screen.

1 Press [MENU], and then use [◀] or [▶] to display the <Measurement cond.> menu screen.

To return to the previous screen, press [MENU] or [ESC]. Memo/

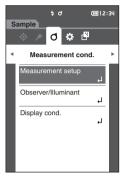

2 Use [▲] or [▼] to move the cursor to "Measurement setup", and then press the [Confirmation] key. The <Measurement setup> screen is displayed.

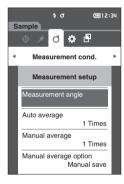

**3** After setting the measurement conditions, press the [ESC] button to return to the previous screen.

# **Environment Settings/Other Settings**

68

#### **Measurement Angle** $\square$

Select the measurement angle.

All six measurement angles are set under the initial settings. Memo/

**Operating Procedure** 

## Start the procedure from the <Measurement cond.> - <Measurement setup> screen.

1 Use [▲] or [▼] to move the cursor to "Measurement" angle", and then press the [Confirmation] key. The <Measurement angle> screen is displayed.

2 Use  $[\blacktriangle]$  or  $[\nabla]$  to move the cursor to the measurement angle to be set, and then press the [Confirmation] key. Measurement will be performed only at the specified angle.

#### Selections

- -15°
- 15°
- 25°
- 45°
- 75°
- 110°

3 After selecting the angle, use  $[\blacktriangle]$  or  $[\nabla]$  to move the cursor to "ON", and then press the [Confirmation] key.

The selection is confirmed and the screen returns to the <Measurement setup> screen.

- If [ESC] is pressed without pressing the Notes [Confirmation] key, the settings will not be changed and the screen will return to the previous screen.
  - Be sure to select at least three angles.

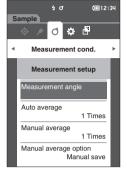

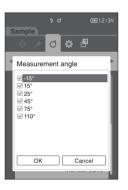

# Auto Average (1 to 10)

Specify the number of measurements for auto averaging. Every time the measurement key/button is pressed, the average of the data obtained from the specified number of continuous measurements is determined as sample data.

Memo/ "1 Times" is set as the number of measurements for automatic averaging under the initial settings.

# **Operating Procedure** Start the procedure from the <Measurement cond.> - <Measurement setup> screen.

1 Use [▲] or [▼] to move the cursor to "Auto average", and then press the [Confirmation] key.

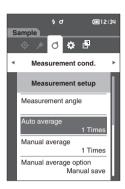

2 ▲ and ▼ will be displayed above and below the count in the count selection. Use [▲] or [▼] to specify a value.

#### Settings

01 to 10 Times:
 Specify the number of measurem

Specify the number of measurements, from 1 to 10, to perform when using auto averaging.

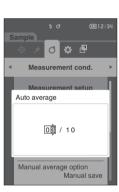

## **3** Press the [Confirmation] key.

The selection is confirmed and the screen returns to the **<Measurement setup> screen**.

Notes If [ESC] is pressed without pressing the [Confirmation] key, the settings will not be changed and the screen will return to the <Measurement setup> screen.

# Manual Average (1 to 10)

Specify the number of measurements for manual averaging. The average of the data obtained from the measurements conducted by pressing the measurement button the specified number of times is determined as sample data.

Memo/ "1 Times" is set as the number of measurements for manual averaging under the initial settings.

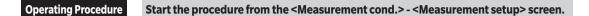

1 Use [▲] or [▼] to move the cursor to "Manual average", and then press the [Confirmation] key.

2 ▲ and ▼ will be displayed above and below the count in the count selection. Use [▲] or [▼] to specify a value.

#### Settings

- O 01 to 10 Times:
  - Specify the number of measurements, from 1 to 10, to perform when using manual averaging.

#### **3** Press the [Confirmation] key.

The selection is confirmed and the screen returns to the **<Measurement setup> screen**.

Notes If [ESC] is pressed without pressing the [Confirmation] key, the settings will not be changed and the screen will return to the <Measurement setup> screen.

With manual average measurement, measurement is performed for the configured number of times the measurement key/button is pressed, and the average value of those measurements is saved as a single measurement. Selecting "Undo" after a measurement allows users to perform the previous measurement again.

After the set number of measurements has been performed, the average can be saved by selecting "Save". To save the average automatically after the set number of measurements has been performed, select "Auto save" under <Measurement cond.> - <Measurement setup> - <Manual average option> screen.

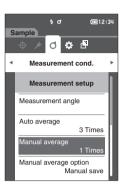

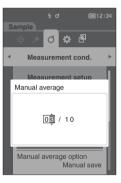

|      | \$ J        | @12:34 |
|------|-------------|--------|
| Sam  | ple         |        |
| Man  | ual average | 03/03  |
|      |             |        |
|      | 0.01        |        |
|      | 0.02        |        |
|      | 0.02        |        |
|      | 0.01        |        |
|      | 0.01        |        |
| 110° | 0.01        |        |
|      | Undo        |        |
|      | Save        |        |
|      | Cancel      |        |

3

# Manual Average Option

Select the save method when performing manual averaging.

**Operating Procedure** Start the procedure from the <Measurement cond.> - <Measurement setup> screen.

 Use [▲] or [▼] to move the cursor to "Manual average option", and then press the [Confirmation] key.

The <Manual average option> screen is displayed.

2 Use [▲] or [▼] to move the cursor to "Manual save" or "Auto save", and then press the [Confirmation] key.

#### Selections

- O Manual save
- Auto save

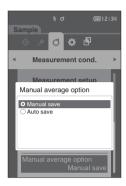

- 3 Press the [Confirmation] key to confirm, and then press [ESC].
- Notes The selection is confirmed and the screen returns to the previous screen.

# **Tilt Detection**

This instrument features a warning function that alerts users if the instrument is tilted beyond the measurement range.

Turning this function ON will cause a warning to appear if the instrument is tilted at an angle that cannot be corrected.

Memo/ Tilt detection is set to "ON" under the initial settings.

#### **Operating Procedure**

Start the procedure from the <Measurement cond.> - <Measurement setup> screen.

 Use [▲] or [▼] to move the cursor to "Tilt detection", and then press the [Confirmation] key. The <Tilt detection> screen is displayed.

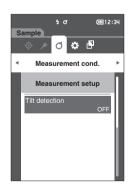

2 Use [▲] or [▼] to move the cursor to "ON" or "OFF", and then press the [Confirmation] key to turn the function ON or OFF.

#### Selections

- $\odot~{\rm OFF}~$  : Disables the tilt detection function.
- $\bigcirc$  ON : Enables the tilt detection function.
- **3** Press the [Confirmation] key to confirm, and then press [ESC].

The selection is confirmed and the screen returns to the previous screen.

Notes If [ESC] is pressed without pressing the [Confirmation] key, the settings will not be changed and the screen will return to the previous screen.

# Display Condition Settings

To set display conditions, select "Observer/Illuminant" from the <Measurement cond.> menu screen. The following two observer/illuminant settings can be configured for the display conditions.

- Observer/Illuminant 1: Select the observer/illuminant used to measure the colorimetric data.
- Observer/Illuminant 2: Select the secondary illuminant used for MI (metamerism index) calculation, etc.

#### **Operating Procedure**

Start the procedure from the measurement screen.

1 Press [MENU], and then use [◀] or [▶] to display the <Measurement cond.> menu screen.

Memo/ To return to the previous screen, press [MENU] or [ESC].

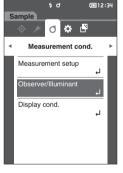

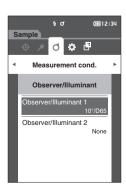

Environment Settings/Other Settings

3

Sample Measurement cond.

Illuminant", and then press the [Confirmation] key.

2 Use [▲] or [▼] to move the cursor to "Observer/

The <Observer/Illuminant> screen is displayed.

**3** After setting the observer/illuminant, press [ESC] to return to the previous screen.

# Observer/Illuminant 1

Select an observer angle of either 2° or 10° and the illuminant used to measure colorimetric data.

Memo/ Observer/Illuminant 1 is set to "10°/D65" under the initial settings.

#### **Operating Procedure**

#### Start the procedure from the <Measurement cond.> - <Observer/Illuminant> screen.

 Use [▲] or [▼] to move the cursor to "Observer/ Illuminant 1", and then press the [Confirmation] key. The <Observer/Illuminant 1> screen is displayed. The scroll bar on the right of the screen shows that there are additional observer/illuminant settings that cannot fit on the screen.

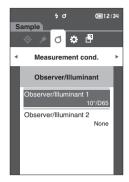

| 2 | Use $[\blacktriangle]$ or $[\nabla]$ to move the cursor to the desired |  |
|---|------------------------------------------------------------------------|--|
|   | item.                                                                  |  |
|   | Moving the overest post the ten or better of the list will             |  |

Moving the cursor past the top or bottom of the list will show additional observers/illuminants that cannot fit on the screen.

#### Settings

- $\odot~2^\circ$   $\phantom{aaaaa}: 2^\circ$  observer angle (CIE 1931)
- $\bigcirc$  10° : 10° observer angle (CIE 1964)

and

- A : Standard illuminant A (Incandescent lamp, Color temperature: 2856K)
- C : Illuminant C (Daylight, Small relative value of spectral distribution in the ultraviolet region; Color temperature: 6774K)
- D65 : Standard illuminant D<sub>65</sub> (Daylight, Color temperature: 6504K)
- D50 : Standard illuminant D50 (Daylight, Color temperature: 5003K)
- F2 : Cool white (fluorescent lamp)
- F6 : Cool white (fluorescent lamp)
- F7 : Color rendering A daylight white (fluorescent lamp)
- F8 : Color rendering AAA natural white (fluorescent lamp)
- F10 : 3-band type natural white (fluorescent lamp)
- F11 : 3-band type cool white (fluorescent lamp)
- F12 : 3-band type warm white (fluorescent lamp)
- User : User-configured illuminant

## **3** Press the [Confirmation] key.

The selection is confirmed and the screen returns to the **<Observer/Illuminant> screen**.

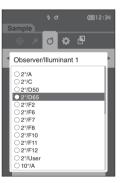

# Observer/Illuminant 2

Select the secondary illuminant used for MI (metamerism index) calculation, etc.

Memo/ Observer/Illuminant 2 is set to "None" under the initial settings.

#### **Operating Procedure**

#### Start the procedure from the <Measurement cond.> - <Observer/Illuminant> screen.

 Use [▲] or [▼] to move the cursor to "Observer/ Illuminant 2", and then press the [Confirmation] key. The <Observer/Illuminant 2> screen is displayed.

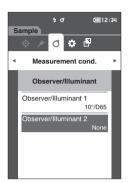

| 2 | 2 Use [▲] or [▼] to move the cursor to the desir |  |
|---|--------------------------------------------------|--|
|   | item.                                            |  |

#### Settings

 The setting values are the same as those for "Observer/ Illuminant 1" and "None".

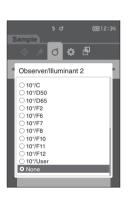

# Environment Settings/Other Settings

3

#### **3 Press the [Confirmation] key.** The selection is confirmed and the screen returns to the

<Observer/Illuminant> screen.

# Display Settings

To set display settings, select "Display cond." from the **<Measurement cond.> menu screen**. The following four items can be specified as the display conditions.

- Display type : Select the screen to be displayed.
- Color space : Select the color space to be displayed.
- Equation : Select the color for which the color difference will be measured.
- Direction : Select the direction.

#### **Operating Procedure**

## Start the procedure from the measurement screen.

1 Press [MENU], and then use [◀] or [▶] to display the <Measurement cond.> menu screen.

Memo/ To return to the previous screen, press [MENU] or [ESC].

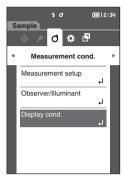

2 Use [▲] or [▼] to move the cursor to "Display cond.", and then press the [Confirmation] key. The <Display cond.> screen is displayed.

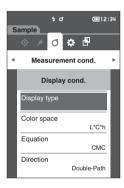

**3** After setting the display conditions, press [ESC] to return to the previous screen.

# Display Type

Configure the display type for the measurement results.

Memo/ All display types are selected under the initial settings.

**Operating Procedure** 

#### Start the procedure from the <Measurement cond.> - <Display cond.> screen.

 Use [▲] or [▼] to move the cursor to "Display type", and then press the [Confirmation] key. The <Display type> screen is displayed.

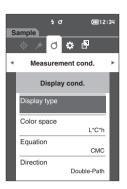

# 2 Use [▲] or [▼] to move the cursor to the desired display type, and then press the [Confirmation] key.

#### Selections

- □ Absolute value: Displays the absolute value of the colorimetric and the gloss value.
- Difference: Displays the color difference against the target color. The measurement that failed the pass/fail judgment based on the tolerance will be highlighted in red.
- □ Audi2000(△Ec): Displays △Ec (Audi2000), the average value, and the maximum value.
- $\hfill\square$  Audi2000( $\Delta Ep$ ): Displays  $\Delta Ep$  (Audi2000), the average value, and the maximum value.
- □ MI: Displays the metamerism index. (If illuminant 2 has not been set, a number will be displayed.)
- Pass/Fail: Determines whether the color difference related to the target are within the tolerance range set in advance. If within the tolerance, the judgment will be displayed as "Pass". If even one difference is not within the tolerance, the judgment will be displayed as "Fail".
- □ Abs. Graph: Displays a graph of the absolute value of the colorimetric value.
- Diff. Graph: Displays a graph showing the color difference against the target color.
- □ Line graph: Displays a graph of the color values according to angle differences.

Memo/ A check mark means the item is selected.

# 3 After all settings have been configured, use [▲] or [▼] to move the cursor to "OK", and then press the [Confirmation] key.

The selection is confirmed and the screen returns to the previous screen.

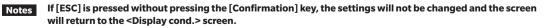

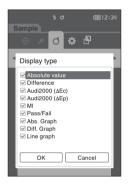

# Color Space

Select the color space to be used.

**Memo**/ The color space is set to "L\*a\*b\*" under the initial settings.

**Operating Procedure** 

## Start the procedure from the <Measurement cond.> - <Display cond.> screen.

 Use [▲] or [▼] to move the cursor to "Color space", and then press the [Confirmation] key. The <Color space> screen is displayed.

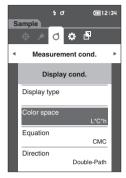

2 Use [▲] or [▼] to move the cursor to the desired color space.

#### Selections

○ L\*a\*b\* : L\*a\*b\* color space

○ L\*C\*h : L\*C\*h color space

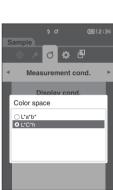

# **3** Press the [Confirmation] key to confirm, and then press [ESC].

The selection is confirmed and the screen returns to the previous screen.

# Equation

Select the color difference equation to be used.

**Memo**/ The color difference equation is set to " $\Delta$ E00" under the initial settings.

**Operating Procedure** 

## Start the procedure from the <Measurement cond.> - <Display cond.> screen.

 Use [▲] or [▼] to move the cursor to "Equation", and then press the [Confirmation] key. The <Equation> screen is displayed.

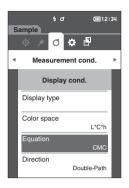

# 2 Use [▲] or [▼] to move the cursor to the desired equation.

#### Selections

| C | ⊃ ∆E*ab        | : ∆E*ab (CIE1976) color difference equation                                             |
|---|----------------|-----------------------------------------------------------------------------------------|
| C | CMC            | : CMC color difference equation;<br>Parameters can be changed.                          |
| C | ∑ ΔE*94        | : $\Delta E^*$ (CIE1994) color difference                                               |
| C | ΔΕ00           | equation; Parameters can be changed.<br>: ∆E2000 (CIE DE2000) color difference          |
| ( | ΔEc (DIN6175)  | equation; Parameters can be changed.<br>: ∆Ec (DIN 6175-2) color difference<br>equation |
| C | ΔEp (DIN6175)  | : $\Delta Ep$ (DIN 6175-2) color difference                                             |
| C | ∑ <b>∆E99o</b> | equation<br>: ∆E99o (DIN99o) color difference<br>equation                               |
|   |                |                                                                                         |

# **3** Press the [Confirmation] key to confirm, and then press [ESC].

The selection is confirmed and the screen returns to the previous screen.

Notes If [ESC] is pressed without pressing the [Confirmation] key, the settings will not be changed and the screen will return to the <Display cond.> screen.

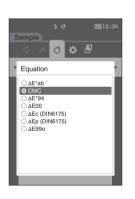

3

# Direction

Memo/ The direction is set to "Double-Path" when the instrument is shipped from the factory.

**Operating Procedure** 

Start the procedure from the <Measurement cond.> - <Display cond.> screen.

 Use [▲] or [▼] to move the cursor to "Direction", and then press the [Confirmation] key. The <Direction> screen is displayed.

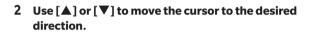

#### Selections

- Double-Path
- Left
- Memo/ Data obtained with "Left" selected may have lower performance than data with "Double-Path" selected. Moreover, measuring with "Left" selected requires the use of a sample with a flat measurement surface, and the instrument must not be tilted when measurement is performed.

# **3** Press the [Confirmation] key to confirm, and then press [ESC].

The selection is confirmed, and the screen returns to the previous screen.

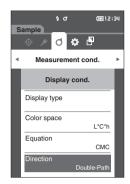

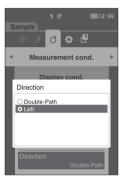

# **System Settings**

This section explains how to configure default data settings, calibration settings, and communication settings as well as how to display the instrument diagnosis info. and the instrument info.

Operating Procedure Start the procedure from the measurement screen.

1 Press [MENU], and then use [◀] or [▶] to display the <Setting> screen.

**Memo**/ To return to the previous screen, press **[MENU] or [ESC]**.

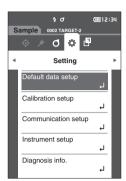

# Default Data Settings

This instrument allows pass/fail judgment criteria to be set for individual target color data. Until such judgment criteria are set, the instrument is set with the default tolerance. Users can edit the tolerance that will be used as the judgment criteria as well as set the warning level and the parametric coefficient default value.

- Memo/ The default judgment criteria is set before judgment criteria for each target is set.
  - Changing the default judgment criteria after the judgment criteria has already been set for individual target colors, the judgment criteria specified for these target colors will not be changed.
  - The optional Color Data Software "SpectraMagic DX" allows for easy configuration and use of judgment criteria.
  - The default judgment criteria setting items are the same as those of the color space or index currently selected for the display conditions.

**Operating Procedure** 

Start the procedure from the measurement screen.

- 1 Press [MENU], and then use [◀] or [▶] to display the <Setting> screen.
- 2 Use [▲] or [▼] to move the cursor to "Default data setup", and then press the [Confirmation] key to display the <Default data setup> screen.

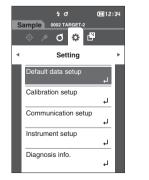

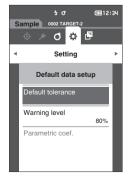

# Default Tolerance Setting

Memo/ • The tolerance is set to the following values under the initial settings. Lower limit: -1.00 Upper limit: 1.00

**Operating Procedure** 

#### Start the procedure from the <Default data setup> screen.

- Move the cursor to "Default tolerance", and then press the [Confirmation] key. The <Default tolerance> screen is displayed.
- 2 Use [▲] or [♥] to move the cursor to the item to be set, and then press the [Confirmation] key. The <Edit tolerance> screen is displayed.
- 3 Use [▲]/[▼] or [◀]/[▶] to move the cursor to the item to set and press the [Confirmation] key to change the item.
  - When the selected item is not currently checked, pressing the [Confirmation] key causes the item to be checked, after which the setting value can be changed.
  - Press [◀] or [▶] to move the cursor to the setting value area. Pressing the [Confirmation] key causes the cursor to appear on the value. Press [▲] or [▼] to change the value. Move the cursor between the digits of the value by pressing [◀] or [▶].
- Memo/
   If "Audi2000(ΔEc)" or "Audi2000(ΔEp)" is selected under

   "Sample" "Display type", not only is moving between pages

   possible with the [◀] and [▶] keys from the displayed page

   when the <Default tolerance> screen is selected, but if

   Audi2000(ΔEc) or Audi2000(ΔEp) is enabled, in addition to

   the tolerance for each angle, the tolerances for average

   (mΔEc or mΔEp) and maximum (ΔEcMax or ΔEpMax) can also

   be set. When setting the tolerance for mΔEc, mΔEp, ΔEcMax

   or ΔEpMax, setting a value for any angle will cause that value

   to be shown for all angles in the tolerance setting screen.

#### Settings

- $\bigcirc$   $\Delta L^*$ ,  $\Delta a^*$ ,  $\Delta b^*$ ,  $\Delta C^*$ ,  $\Delta H^*$ ,  $\Delta FF$ : -20.00 to 20.00
- $\odot~$  Other than the above: 0.00 to 20.00  $\,$
- Press the **[Confirmation] key** to confirm every time the setting of an item is changed.
- 4 After all settings have been configured, use [▲] or
   [▼] to move the cursor to "OK", and then press the
   [Confirmation] key.

The setting is confirmed and the screen returns to the **<Default tolerance> screen**.

If **[ESC]** is pressed during setup, the settings will not be changed and the screen will return to the **<Default** tolerance**> screen**.

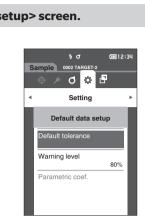

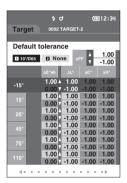

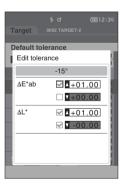

5 Press [ESC] to return to the <Default data setup> screen.

# Warning Level Setting

Memo/ The warning level is set to "80%" under the initial settings.

**Operating Procedure** 

#### Start the procedure from the <Setting> - <Default data setup> screen.

 Use [▲] or [▼] to move the cursor to "Warning level", and then press the [Confirmation] key. The <Warning level> screen is displayed.

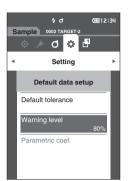

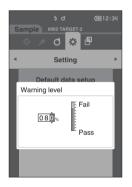

- 2 Use [▲] or [♥] to change the value. Settings
  - O 000 to 100%
- **3** Press the [Confirmation] key after completing the changes.

The setting is confirmed and the screen returns to the **<Default data setup> screen**.

Notes If [ESC] is pressed during configuration, the settings will not be changed and the screen will return to the <Default data setup> screen.

# Parametric Coefficient Setting

Memo/
The parametric coef. is set to "1.00" under the initial settings.
Parametric coefficients can be edited only when the difference equation is "CMC", "∆E\*94", or "∆E00".

#### **Operating Procedure**

Start the procedure from the <Setting> - <Default data setup> screen.

 Use [▲] or [▼] to move the cursor to "Parametric coef.", and then press the [Confirmation] key. The <Parametric coef.> screen is displayed.

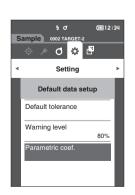

- 2 Use [▲] or [▼] to move the cursor to the item to be set, and then press the [Confirmation] key. The <Parametric coef.> edit screen is displayed.
- 3 Use [▲] or [▼] to move the cursor to the item to set and press the [Confirmation] key to change the item.
  - Pressing the [Confirmation] key causes the cursor to appear on the value. Press [▲] or [▼] to change the value. Move the cursor between the digits of the value by pressing [◀] or [▶].

## Settings

- $\odot~$  0.01 to 30.00
- Press the **[Confirmation] key** to confirm every time the setting of an item is changed.
- 4 After all settings have been configured, use [▲] or
   [♥] to move the cursor to "OK", and then press the
   [Confirmation] key.

The setting is confirmed and the screen returns to the **<Parametric coef.> screen**.

Notes If [ESC] is pressed during setup, the settings will not be changed and the screen will return to the <Parametric coef.> screen.

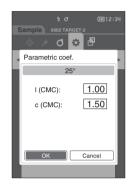

5 Press [ESC] to return to the <Default data setup> screen.

# Calibration Setup

Configure the instrument calibration settings.

**Operating Procedure** 

## Start the procedure from the <Setting> screen.

1 Use [▲] or [▼] to move the cursor to "Calibration setup", and then press the [Confirmation] key.

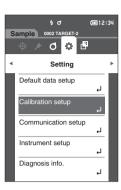

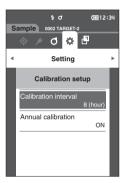

# Calibration Interval Messages

If the instrument has not been used for an extended period of time since the previous measurement, a message prompting white calibration will appear after start-up and before measurement. The time interval between the previous calibration and when the message is displayed can be configured.

Memo/ The interval until the calibration is displayed is set to "8 (hour)" under the initial settings.

## **Operating Procedure Start the procedure from the <Calibration setup> screen.**

1 Use [▲] or [▼] to move the cursor to "Calibration interval", and then press the [Confirmation] key.

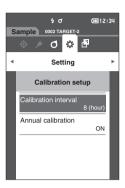

2 ▲ and ▼ will be displayed above and below the numbers representing the time until the message is displayed. Use [▲] or [▼] to specify a value.

#### Settings

 01 to 24 h: Set the time interval between the previous calibration and when the message should be displayed to between 01 and 24 hours.

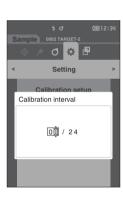

# **3 Press the [Confirmation] key.** The selection is confirmed and the screen returns to the **<Calibration setup> screen**.

# **Annual Calibration Messages**

As the time for periodic calibration approaches, the instrument shows a message reading "Regularly scheduled device calibration is required. Please contact the nearest service center." at start-up to recommend annual service recalibration.

The annual calibration message can be turned OFF from the MENU.

# Notes Although the annual calibration message can be hidden, it is recommended to accept our recalibration service.

# Operating Procedure Start the procedure from the <Setting> - <Calibration setup> screen.

#### 1 Press [MENU].

The <Annual calibration> screen is displayed.

#### Settings

 $\square$ 

- OFF : Do not show the annual calibration message even if the next calibration date is near.
- ON : Show the annual calibration message when the next calibration date approaches.

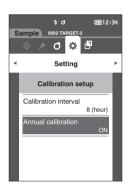

# 2 Use [◀] or [▶] to move the cursor to select "OFF" or "ON".

Memo/ If the annual calibration notification message is set to ON, the annual calibration message will be displayed when the specified day approaches. The date of the next calibration is specified under the initial settings or during KONICA MINOLTA calibration service (or maintenance) and cannot be changed.

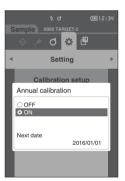

## **3** Press the [Confirmation] key.

The selection is confirmed and the screen returns to the **<Setting> screen**.

Memo/ Display of the annual calibration message is set to "ON (Display)" under the initial settings.

# Measurement Instrument Option Settings

To set measurement instrument options, select "Instrument setup" from the <Setting> screen.

**Operating Procedure** 

## Start the procedure from the measurement screen.

1 Press [MENU], and then use [◀] or [▶] to display the <Setting> screen.

Memo/ To return to the previous screen, press [MENU] or [ESC].

- 2 Use  $[\blacktriangle]$  or  $[\nabla]$  to move the cursor to "Instrument setup", and then press the [Confirmation] key. The <Instrument setup> screen is displayed.
- **3** After setting the measurement instrument conditions, press the [ESC] button to return to the previous screen.

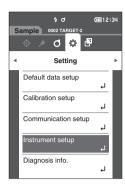

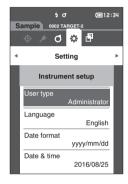

# User Type

Settings can be protected for each user.

Memo/ The user type is set to "Administrator" under the initial settings.

**Operating Procedure** 

## Start the procedure from the <Setting> - <Instrument setup> screen.

 Use [▲] or [▼] to move the cursor to "User type", and then press the [Confirmation] key. The <User type> setting screen is displayed.

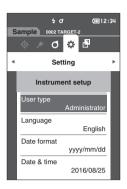

# 2 Use [▲] or [▼] to move the cursor and select the user type.

#### Selections

- Administrator : All settings can be changed.
- Worker : Some settings cannot be changed.
- Memo/ The operations that workers can perform are as follows
  - "Sample" browsing/measurement/printing/deletion
    - "Target" browsing/printing
    - Calibration
    - Instrument info. displaying
    - Change user type

# **3** Press the [Confirmation] key to confirm, and then press [ESC].

The selection is confirmed and the screen returns to the **<Instrument setup> screen**.

Notes If [ESC] is pressed without pressing the [Confirmation] key, the settings will not be changed and the screen will return to the <Instrument setup> screen.

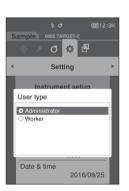

3

# Display Language Settings

This instrument allows the display language to be set.

Memo/ The language is set to "English" under the initial settings.
 The language selection screen can also be displayed by turning ON the instrument while holding down [MENU].

Notes When the backup battery of the instrument has gone dead, the display language is reset to "English".

**Operating Procedure** 

#### Start the procedure from the <Setting> - <Instrument setup> screen.

 Use [▲] or [▼] to move the cursor to "Language", and then press the [Confirmation] key. The <Language> screen is displayed. The scroll bar at the right on the <Language> screen shows that there are additional language settings that cannot fit on the screen.

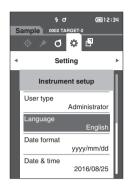

# 2 Use [▲] or [▼] to move the cursor to the desired language.

Moving the cursor past the top or bottom of the list will show additional language settings that cannot fit on the screen.

#### Settings

- English : English
- 日本語 : Japanese
- O Deutsch : German
- Français : French
- O Español : Spanish
- Italiano : Italian
- 中文 : Chinese
- O Português : Portuguese
- Polski : Polish
- Русский язык : Russian
- Türkçe : Turkish

# **3** Press the [Confirmation] key to confirm, and then press [ESC].

The selection is confirmed and the screen returns to the **<Instrument setup> screen**.

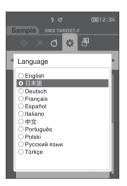

# Setting the Date Format

The format of the date displayed on the screen can be changed.

Memo/ The date format is set to "yyyy/mm/dd" under the initial settings.

**Operating Procedure** 

## Start the procedure from the <Setting> - <Instrument setup> screen.

 Use [▲] or [▼] to move the cursor to "Date format", and then press the [Confirmation] key. The <Date format> screen is displayed.

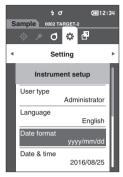

# 2 Use [▲] or [▼] to move the cursor to the desired date format.

#### Settings

| 0 | yyyy/mm/dd | : The date is displayed in year/month/                  |
|---|------------|---------------------------------------------------------|
|   |            | day order.                                              |
| 0 | mm/dd/yyyy | : Display the date in the format of                     |
|   |            | month/day/year.                                         |
| 0 | dd/mm/yyyy | : Display the date in the format of day/<br>month/year. |
|   |            |                                                         |

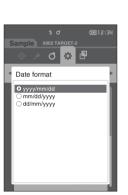

# Environment Settings/Other Settings

3

# **3** Press the [Confirmation] key to confirm, and then press [ESC].

The selection is confirmed and the screen returns to the **<Instrument setup> screen**.

# **Setting the Clock**

This instrument has a built-in clock to record the date and time of measurement. Because the date and time have been set under the initial settings, there is no need to change these settings under normal conditions. If necessary, however, the date and time settings may be configured.

#### **Operating Procedure**

#### Start the procedure from the <Setting> - <Instrument setup> screen.

- Use [▲] or [▼] to move the cursor to "Date & time", and then press the [Confirmation] key. The <Date & time> setting screen is displayed.
- 2 Use [▲]/[♥] or [◀]/[▶] to move the cursor to the item to be set, and then press the [Confirmation] key.

The cursor color turns to blue and  $\blacktriangle$  and  $\blacktriangledown$  are displayed above and below the cursor.

# 3 Use $[\blacktriangle]$ or $[\blacktriangledown]$ to change the value.

- Settings
- Year : 2000–2099
- O Month : 1 to 12
- Day : 1 to 28, 29, 30 and 31 (varies with selected month/year)
- O Hour : 0 to 23
- O Minute : 0 to 59
- The value increases/decreases by one with each button press.
- Holding down [▲] or [▼] increases/decreases the value by one continuously.

## 4 Press the [Confirmation] key.

The setting is confirmed.

- Notes If [ESC] is pressed without pressing the [Confirmation] key, the settings will not be changed.
- 5 Repeat steps 2 to 4 for each of the date (Year/ Month/Day) and time (Hour : Minute) parameters.
- 6 After all settings have been configured, use [▲] or
   [▼] to move the cursor to "OK", and then press the
   [Confirmation] key.

The selection is confirmed and the screen returns to the <Instrument setup> screen.

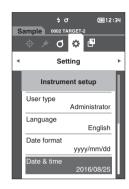

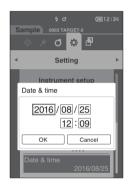

3

**Environment Settings/Other Settings** 

# Screen Brightness

The brightness of the LCD can be set in five levels.

Memo/ Screen brightness is set to "3 (Standard)" under the initial settings.

**Operating Procedure** 

## Start the procedure from the <Setting> - <Instrument setup> screen.

 Use [▲] or [▼] to move the cursor to "Brightness", and then press the [Confirmation] key. The <Brightness> setting screen is displayed.

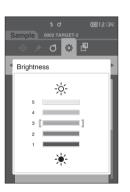

<u></u>12:34

ON

ON

002 TARGET-2

Setting Instrument setup

Brightness Direction Beep

Measurement button

0 🔅 🗗

2 Use [▲] or [▼] to move the cursor to the desired brightness.

#### Settings

- 5 (Light) 4 3 (Standard) 2 1 (Dark)
- 3 Press the [Confirmation] key to confirm, and then press [ESC].

The selection is confirmed and the screen returns to the **<Instrument setup> screen**.

# Display Orientation

Depending on how the instrument is held, the display may be more visible upside-down. This function allows the display to be set to a different orientation in such instances.

**Operating Procedure** 

Start the procedure from the <Setting> - <Instrument setup> screen.

- Use [▲] or [▼] to move the cursor to "Direction", and then press the [Confirmation] key. The display will flip upside-down and return to the <Instrument setup> screen.
- Notes This setting will be canceled if the power is turned OFF. Configure the setting again as necessary.

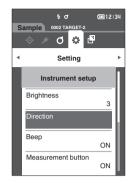

# Buzzer

Operation sounds can be set to ON or OFF.

**Memo**/ The buzzer is set to "ON" under the initial settings.

**Operating Procedure** 

## Start the procedure from the <Setting> - <Instrument setup> screen.

 Use [▲] or [▼] to move the cursor to "Beep", and then press the [Confirmation] key. The <Beep> setting screen is displayed.

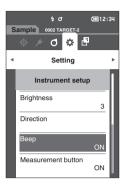

2 Use [▲] or [▼] to move the cursor to ON or OFF. Settings ○ OFF

- ON (Standard)

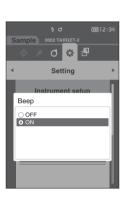

**3** Press the [Confirmation] key to confirm, and then press [ESC].

The selection is confirmed and the screen returns to the **<Instrument setup> screen**.

# **Measurement Button**

Operation of the measurement button can be turned ON or OFF.

**Memo**/ The measurement button setting is set to "ON" under the initial settings.

#### **Operating Procedure**

## Start the procedure from the <Setting> - <Instrument setup> screen.

 Use [▲] or [♥] to move the cursor to "Measurement button", and then press the [Confirmation] key. The <Measurement button> setting screen is displayed.

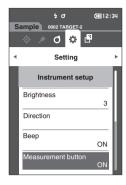

Use [▲] or [▼] to move the cursor to ON or OFF.
 Settings
 ○ OFF (Disabled)

○ ON (Enabled)

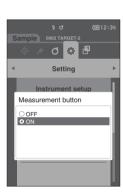

# 3 Press the [Confirmation] key to confirm, and then press [ESC].

The selection is confirmed and the screen returns to the **<Instrument setup> screen**.

# **Power saving**

The amount of time before switching to the Power saving mode can be set.

Memo/ The Power saving is set to "0 (minute)" (Power saving is OFF) when the instrument is shipped from the factory.

**Operating Procedure** 

#### Start the procedure from the <Setting> - <Instrument setup> screen.

 Use [▲] or [▼] to move the cursor to "Power saving", and then press the [Confirmation] key. The <Power saving> screen is displayed.

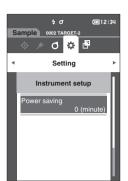

| 2 | Use $[\blacktriangle]$ or $[\triangledown]$ to change the value. |  |
|---|------------------------------------------------------------------|--|
|   | Settings                                                         |  |
|   | O 00 to 60 minutes                                               |  |

Memo/ If set to "00", power saving is off.

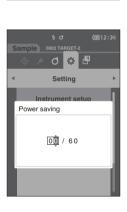

# 3 Press the [Confirmation] key to confirm, and then press [ESC].

The selection is confirmed, and the screen returns to the **<Instrument setup> screen**.

- Notes If [ESC] is pressed without pressing the [Confirmation] key, the settings will not be changed, and the screen will return to the <Instrument setup> screen.
- Memo Pressing any of the operation keys will cause the instrument to cancel Power saving mode.
  - When the instrument is communicating with a PC using the optional SpectraMagic DX software, Power saving mode cannot be enabled.

# Displaying Diagnosis Information

The results of the instrument status diagnosis using the optional "SpectraMagic DX" are displayed.

**Operating Procedure** 

Start the procedure from the <Setting> screen.

1 Use [▲] or [▼] to move the cursor to "Diagnosis info.", and then press the [Confirmation] key.

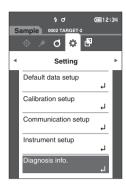

2 The instrument status is diagnosed and the results are displayed.

Display

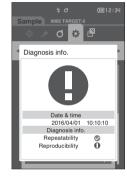

## 3 Press [ESC].

The display will return to the **<Setting> screen**.

# Displaying the Instrument Information

Display the product name, version, and serial number of the instrument.

**Operating Procedure** 

## Start the procedure from the <Setting> screen.

1 Use [▲] or [▼] to move the cursor to "Instrument info.", and then press the [Confirmation] key.

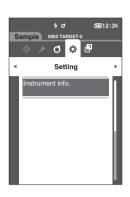

## 2 The instrument information is displayed. Display Items

- Product name : Instrument product name
- Version : Instrument firmware version
- Serial No. : Instrument serial No.

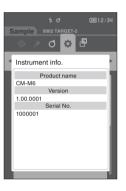

## 3 Press [ESC].

The display will return to the **<Setting> screen**.

# Chapter 4

# **Other Functions**

| 101 |
|-----|
| 101 |
| 105 |
| 108 |
|     |

# **Connecting to an External Device**

This instrument includes a USB port and a Bluetooth function (when the optional Bluetooth module is attached). The supplied USB cable (IF-A17) can be used to connect the instrument to a PC, or the Bluetooth communication function can be used to connect the instrument to a PC or a printer, allowing for data communication and printing.

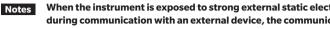

When the instrument is exposed to strong external static electricity or is affected by ambient interference during communication with an external device, the communication may be interrupted. In this case, turn the power OFF and then turn it ON again.

# Connecting to a Personal Computer

There are two methods for connecting the instrument to a PC: connecting using the USB cable or via the Bluetooth function.

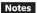

- To use the instrument's Bluetooth function to connect to a PC with Bluetooth communication capabilities, the CM-A219 Bluetooth module must be correctly connected to the instrument and a Bluetooth communication channel must be opened through the PC's utilities function.
  - · When connections using the USB cable and using Bluetooth communication are established, priority will be given to the connection using the USB cable.
- Memo/ When connected to a PC, the instrument enters the communication mode automatically. The LCD screen displays  $\mathbf{F}$  or  $\mathbf{B}$ , and the measurement key/button and control keys are disabled.
  - If a command to enable the measurement key/button is sent from the PC, measurement will be possible by pressing the measurement key/button on the instrument. Note that, at this time, the measurement data is transferred to the PC without being stored in the instrument memory.
  - To connect the instrument to a PC, use of software that enables connection and operation of the instrument is recommended.

# □ Connecting via USB Cable

Connect the instrument to a PC with the supplied USB cable IF-A17 (2 m).

- To connect the instrument to a PC, the dedicated USB driver must be installed. Install the USB driver supplied with the software that enables connection and operation of the instrument.
  - Make sure that the USB connector plug is oriented correctly and connected securely.
  - When connecting/disconnecting the USB cable, be sure to hold the connector plug. Do not pull on or forcibly bend the cable. Otherwise, wire breakage may result.
  - Make sure that the cable has sufficient length. Putting tension on the cable may cause connection failure or wire breakage.
  - Firmly push in the USB cable connector that matches the shape of the port (connection terminal) until it can go in no further.

Memo/ The USB communication port of the instrument conforms to USB 2.0.

#### **Operating Procedure**

- 1 Turn the instrument power OFF.
- 2 Open the connector's protective cover, and connect the USB cable mini plug to the USB port on the instrument.
  - Fully insert the connector and ensure the connection is secure.

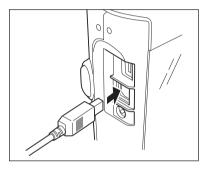

3 Connect the A connector of the USB cable to the USB port on the PC.

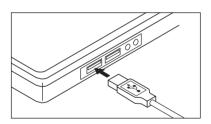

- 4 Turn the instrument power ON.
  - When installation of the USB driver is prompted, specify the USB driver included with the software to complete the installation.

# Connecting via Bluetooth

Connect the instrument to a PC with Bluetooth communication functionality using the optional Bluetooth module.

- The instrument's Bluetooth function enables data communication with a connected PC and printing from a Bluetooth computer. Connecting to both a PC and a printer at the same time, however, is not possible.
  - A simultaneous connection via the USB cable and the Bluetooth function is not possible. Should both connections be established at the same time, priority will be given to the connection via USB cable.
- Memo/ To connect the instrument to a PC via the Bluetooth function, appropriate preparations for Bluetooth communication must be performed in advance for both the instrument and the printer.

# O Instrument Preparations

Connect the optional Bluetooth module CM-A219. Turn ON the instrument's Bluetooth function (USB host) and configure the PIN code on the instrument as required.

# • Connecting the Bluetooth Module

## **Operating Procedure**

1 Attach the Bluetooth module (CM-A219) to the Micro USB connector on the Spectrophotometer CM-M6 using the cable set for Bluetooth module (CM-A225).

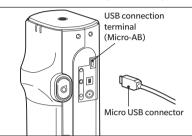

## 2 Attach 1 to the hand strap.

Memo/ Refer to the CM-M6 instruction manual for how to attach the hand strap to the CM-M6.

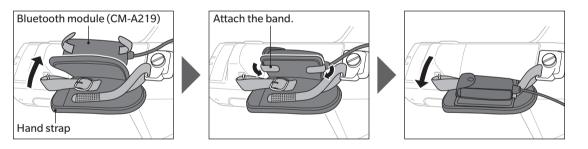

4

# Communication Setup

Performing settings for communication between CM-M6 and external devices. Turn ON the Bluetooth function and configure the meter PIN code.

Operating Procedure Start the procedure from the measurement screen.

1 Press [MENU], and then use [◀] or [▶] to display the <Setting> screen.

Memo/ To return to the previous screen, press the [MENU] or [ESC].

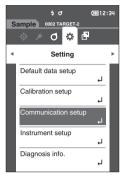

 Use [▲] or [▼] to move the cursor to "Communication setup", and then press the [Confirmation] key.
 The <Communication setup> screen is displayed.

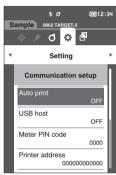

# USB Host

This setting must be set to "ON" in order to use the instrument via Bluetooth.

Memo/ The USB host is set to "OFF" under the initial settings.

#### **Operating Procedure**

## Start the procedure from the <Setting> - <Communication setup> screen.

 Use [▲] or [▼] to move the cursor to "USB host", and then press the [Confirmation] key. The <USB host> screen is displayed.

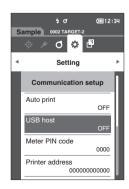

2 Use [▲] or [▼] to move the cursor to "ON", and then press the [Confirmation] key.

The instrument's USB host is turned ON, and the display will return to **the <Communication setup> screen**. The Bluetooth icon 🕃 will be displayed in the status bar. To configure the Bluetooth PIN code, go to step 3.

- 3 Use [▲] or [▼] to move the cursor to "Meter PIN code", and then press the [Confirmation] key. The <Meter PIN code> screen is displayed.
  - The initial value of the PIN code is "0000".

- 4 ▲ and ▼ are displayed above and below the PIN. Use [▲] or [▼] to specify a value. Use [◀] or [▶] to move between digits.
  - The personal identification number (PIN) should consist of between four and eight numbers (0 to 9).

5 After inputting the value, press the [Confirmation] key.

The display will return to **the <Communication setup>** screen.

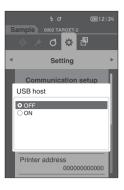

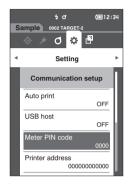

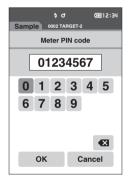

# O Connecting the Instrument to a PC

With the PC as a host, a connection to the instrument can be established using Bluetooth communication.

#### **Operating Procedure**

- 1 Verify that the instrument power has been turned ON.
- 2 Verify that the instrument's Bluetooth function has been turned ON. Also make sure the Bluetooth function is not being used to connect to a printer and that the USB cable is not being used to connect to the PC.

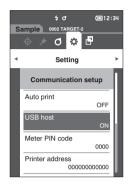

- **3** Start the Bluetooth utility on the PC.
- 4 Search for nearby Bluetooth devices, and select "CM-A219" from the list of displayed devices.
- 5 Enter the PIN code for the instrument (refer to step 4 on page 106) on the PC.
- 6 Open the Bluetooth serial port to connections. Once the connection has been established, the remote icon will be displayed in the status bar on the instrument.

# Connecting to a Printer

This instrument can be connected to a printer using a USB cable or the Bluetooth function, enabling printing of a variety of data including measurement results.

## **Connecting via USB Cable**

To connect the instrument to the printer, use the USB cable for the printer.

Memo/ The USB communication port of the instrument conforms to USB 2.0.

Notes

- Be sure to turn OFF the power of both the instrument and printer before connecting them.
  - Make sure that the USB connector plug is oriented correctly and connected securely.
  - When connecting/disconnecting the USB cable, be sure to hold the connector plug. Do not pull on or forcibly bend the cable. Otherwise, wire breakage may result.
  - Make sure that the cable has sufficient length. Putting tension on the cable may cause connection failure or wire breakage.
  - Firmly push in the USB cable connector that matches the shape of the port (connection terminal) until it can go in no further.
  - When connected to a printer, make sure that the instrument is connected to the AC adapter or that lithiumion battery is inserted.
  - Using a printer other than the optional accessory printer may result in incorrect operation.
  - The optional accessory printer can only print text.

#### **Operating Procedure**

- 1 Turn the instrument power OFF.
- 2 Connect the A connector (female) of the USB cable to A connector (male) of the USB converter cable.
- **3** Open the connector's protective cover, and connect the Micro-A connector of the USB converter cable to the USB port (Micro-AB) on the instrument.
  - Fully insert the connector and ensure the connection is secure.
- 4 Connect the miniB connector of the USB cable to the USB port on the printer.
- 5 Turn the printer ON.
- 6 Set the instrument's "USB host" setting to "OFF".
- Memo/ For information on configuring the "USB host", refer to page 105.

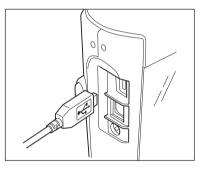

## Connecting via Bluetooth

Connect the instrument to a printer with Bluetooth communication functionality using the optional Bluetooth module.

- With the CM-A219 Bluetooth module installed, the Bluetooth function of this instrument enables data communication to a PC and data printing to the CM-A234 Bluetooth printer. However, connecting to both the Bluetooth module and a PC is not possible.
  - Using a printer other than the CM-A234 optional Bluetooth printer may result in incorrect operation.
  - Printing is possible at distances up to 10 m, but the distance at which operation can be performed properly depends on the wireless environment around the device.
  - The optional accessory Bluetooth printer CM-A234 can only print text. Difference graphs and other selected graphs displayed on the instrument cannot be printed.
- Memo/ To connect the instrument to a printer via the Bluetooth function, appropriate preparations for Bluetooth communication must be performed in advance for both the instrument and the printer.

## **O** Printer Preparations

The following section describes the preparations required for ensuring that the instrument recognizes the separately available Bluetooth printer (CM-A234) as a Bluetooth device.

Notes

This section describes general procedures. For more information, please refer to the instruction manuals included with the Bluetooth printer (CM-A234).

**Operating Procedure** 

- 1 Ensure use of the Bluetooth printer is possible.
  - Verify that the printer communication mode is set to Bluetooth. In addition, charge the battery and load printer paper as required.
- 2 Verify the Bluetooth address and PIN code of the printer.

### ○ Instrument Preparations

Connecting the Bluetooth module to the instrument, and turn ON the instrument's Bluetooth function (USB host). (Refer to page 105)

## Registering a Bluetooth Address

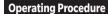

Start the procedure from the <Setting> - <Communication setup> screen.

1 Use [▲] or [▼] to move the cursor to "Printer address", and then press the [Confirmation] key. The <Printer address> screen is displayed.

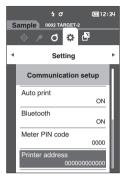

2 Enter the address of the Bluetooth device to be connected.

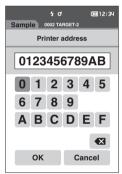

- **3** After inputting the characters, move the cursor to [OK] and press the [Confirmation] key. The printer will be registered as an I/O device for the instrument, and the display will return to the <Communication setup> screen.
- **Memo**/ If **[ESC]** is pressed during configuration, or if the cursor is moved to "Cancel" and the **[Confirmation] key** is pressed, the settings will not be changed, and the screen will return to **the <Communication setup> screen**.

## □ Configuring PIN Code

Enter the PIN set for the printer (already confirmed).

**Operating Procedure** 

Start the procedure from the <Setting> - <Communication setup> screen.

- 1 Use  $[\blacktriangle]$  or  $[\nabla]$  to move the cursor to "Printer PIN code", and then press the [Confirmation] key.
  - The initial value of the PIN code is "0000".

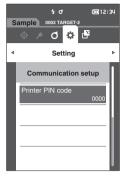

- 2 ▲ and ▼ are displayed above and below the PIN. Use [▲] or [▼] to specify a value. Use [◀] or [▶] to move between digits.
  - The personal identification number (PIN) should consist of between four and eight numbers (0 to 9).

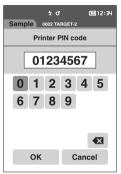

- **3** After inputting the value, move the cursor to [OK] and press the [Confirmation] key. The printer will be connectable as an I/O device for the instrument, and the display will return to the <Communication setup> screen.
- **Memo**/ If **[ESC]** is pressed during configuration, or if the cursor is moved to "Cancel" and the **[Confirmation] key** is pressed, the settings will not be changed, and the screen will return to **the <Communication setup> screen**.

## Printing Data

Print the target data or measurement data with the printer.

- Notes The instrument must be connected to the printer in advance.
  - The optional accessory Bluetooth printer CM-A234 can only print text. Difference graphs and other selected graphs displayed on the instrument cannot be printed.

Operating Procedure Start the procedure from the <Target> or <Sample> screen.

1 To print the target and sample display, press the [MENU] key with the data to be printed displayed. The <Target menu> screen or the <Sample menu> screen will be displayed.

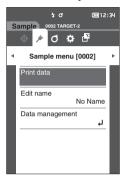

2 Use [▲] or [▼] to move the cursor to "Print data".

Press the **[Confirmation] key** and print the data from the connected printer.

• When the printing is complete, the screen returns to the <Target> / <Sample> screen.

### Auto Print

Measurement results can be automatically printed for every measurement.

The instrument must be connected to the printer in advance.
 The optional accessory Bluetooth printer CM-A234 can only print text. Difference graphs and other selected graphs displayed on the instrument cannot be printed.

Memo/ Auto print is set to "OFF" under the initial settings.

#### **Operating Procedure**

#### Start the procedure from the <Setting> - <Communication setup> screen.

- Use [▲] or [▼] to move the cursor to "Auto print", and then press the [Confirmation] key. The <Auto print> screen is displayed.
- 2 Use [▲] or [▼] to move the cursor to "ON", and then press the [Confirmation] key.

The Auto Print function will turn ON, and printing will be performed every time measurement is performed. After the settings have been configured, the display will return to the <Communication setup> screen.

#### **Print Example 1**

Measurement Data / Color Difference Target Color Data output

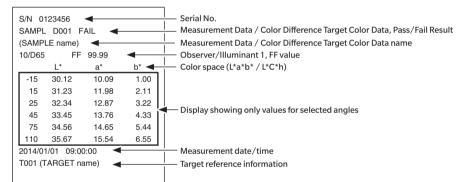

#### Print Example 2

Color Difference Data output

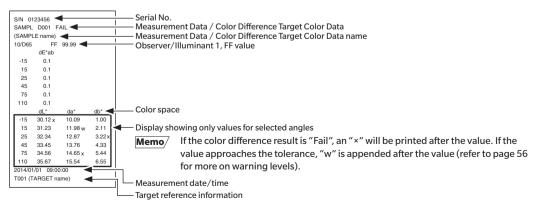

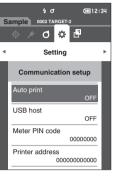

#### **Print Example 3**

#### **MI Value output**

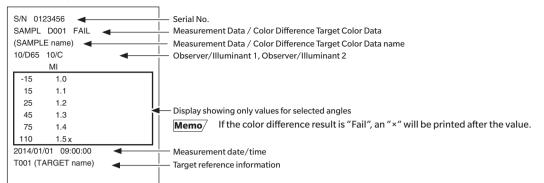

#### **Print Example 4**

△Ec (Audi2000), Ave., and Max. output

| S/N 0123456         |      |      |          | Serial No.     Measurement Data / Color Difference Target Color Data, Pass/Fail Result     Measurement Data / Color Difference Target Color Data name     Observer/Illuminant 1 |
|---------------------|------|------|----------|----------------------------------------------------------------------------------------------------|
|                     | ΔEc  | m∆Ec | ∆EcMax ◄ | I Display type (∆Ec (Audi2000), Ave., Max.)                                                                                                    |
| -15                 | 0.55 | 0.64 | 0.88     |                                                                                                    |
| 15                  | 0.57 | 0.64 | 0.88     |                                                                                                    |
| 25                  | 0.44 | 0.64 | 0.88     |                                                                                                    |
| 45                  | 0.66 | 0.64 | 0.88     | Display showing only values for selected angles                                                                                                    |
| 75                  | 0.73 | 0.64 | 0.88     |                                                                                                    |
| 110                 | 0.88 | 0.64 | 0.88     |                                                                                                    |
| 2014/01/01 09:00:00 |      |      |          | Measurement date/time                                                                                                    |
| T001 (TARGET name)  |      |      |          | Target reference information                                                                                                    |

# Chapter 5

# Troubleshooting

| Message List    | .117 |
|-----------------|------|
| Troubleshooting | .119 |

# **Message List**

#### Error message: The operation is not correct. Follow the instructions displayed immediately.

| There was an error with color measurement device. Restart and try measuring again.<br>If the error occurs again, please contact the nearest service center. |
|----------------------------------------------------------------------------------------------------|
| There is no LED output. Restart and try measuring again.<br>If the error occurs again, please contact the nearest service center.                           |
| There was an error writing to the memory. Restart and try again.<br>If the error occurs again, please contact the nearest service center.                   |
| A memory error has occurred. Please contact the nearest service center.                                                                                     |
| Connection to the printer failed. Please check the power and the settings.                                                                                  |
| The USB device is not working. Restart the device.<br>If the error occurs again, please contact the nearest service center.                                 |
| The USB host is not working. Restart the device.<br>If the error occurs again, please contact the nearest service center.                                   |
| The battery status cannot be obtained. Please contact the nearest service center.                                                                           |
| An error has occurred with the clock IC. Please contact the nearest service center.                                                                         |
| There was an error with the motor. Restart and try measuring again.<br>If the error occurs again, please contact the nearest service center.                |
| There was an error with the A/D conversion. Restart and try measuring again.<br>If the error occurs again, please contact the nearest service center.       |
| There was an error with the measurement angle. Restart and try measuring again.<br>If the error occurs again, please contact the nearest service center.    |

# Warning: Continued use will result in incorrect operation. Follow the instructions displayed as soon as possible.

The power supply voltage is low. Please charge.

The LED output has dropped. Replacement is recommended.

The power supply voltage is insufficient. Please charge.

#### Caution: The setting or operation is not correct.

| The reflectance is outside the range of guaranteed performance.                                              |  |  |
|----------------------------------------------------------------------------------------------------|--|--|
| The device is tilted.                                                                                        |  |  |
| Check the USB connection.                                                                                    |  |  |
| The target is protected.                                                                                     |  |  |
| The date is incorrect.                                                                                       |  |  |
| The set tolerance range is incorrect. Please check the upper and lower limits.                               |  |  |
| Please retry the measurement.<br>Press the measurement button to measure and update to the most recent data. |  |  |
| The data could not be calculated.                                                                            |  |  |
| The input data is incorrect.                                                                                 |  |  |
| No target was found.                                                                                         |  |  |
| Only administrators can control this function.                                                               |  |  |
|                                                                                                    |  |  |

#### Display: The flow of operation is displayed. Perform the operation according to the information displayed.

Perform zero calibration.

Please set the instrument on the zero calibration box and calibrate.

Perform white calibration.

Please set the instrument on the white calibration plate and calibrate.

Configure the white calibration data.

Specify at least one.

Calibration is required. Would you like to calibrate now?

The device memory is full. Please delete some data to measure.

Regularly scheduled device calibration is required. Please contact the nearest service center.

Regularly scheduled device calibration is approaching. Please contact the nearest service center.

Calibration is recommended. Would you like to calibrate now?

# Troubleshooting

If an abnormality has occurred with the instrument, take the necessary actions as given in the table below. If the instrument still does not work properly, turn the power OFF and temporarily disconnect the battery. Reinsert the battery and turn the power back ON. If the symptom remains, contact a KONICA MINOLTA-authorized service facility.

| Symptom                                                                                 | Check Point                                                                                                    | Action                                                                                                    |  |
|-----------------------------------------------------------------------------------------|----------------------------------------------------------------------------------------------------|----------------------------------------------------------------------------------------------------|--|
| The display on the LCD screen is blank.                                                 | Is power being supplied?                                                                                                    | Connect the AC adapter, or insert the battery correctly.                                                                                                    |  |
| Measurement key/button is not effective.                                                | Is measurement still in progress?                                                                                                    | Wait until measurement is complete, and then press the button.                                                                                                    |  |
|                                                                                         | Is a screen where measurement is possible displayed?                                                                                                    | The measurement button must be pressed<br>while a screen that allows measurement<br>(e.g. Calibration, Target, or Sample screen)<br>is shown.                                                                                                    |  |
| Measurement results are abnormal.                                                       | Is the specimen placed properly?                                                                                                    | Make sure that the specimen is securely placed in the instrument to prevent leakage of light.                                                                                                    |  |
|                                                                                         | Is proper calibration data used?                                                                                                    | Perform white calibration using correct white calibration data.                                                                                                    |  |
|                                                                                         | Was white calibration performed correctly?                                                                                                    |                                                                                                    |  |
|                                                                                         | Was zero calibration performed correctly?                                                                                                    | Read page 32 "Zero Calibration" and perform zero calibration properly.                                                                                                    |  |
| Measurement results fluctuate.                                                          | Is the instrument and specimen<br>kept stationary during<br>measurement?                                                                                                    | Do not allow the instrument and specimen to move during measurement.                                                                                                    |  |
| Data cannot be input to a PC.<br>No commands from the PC<br>are accepted.               | Is the USB cable connected correctly?                                                                                                    | Connect the instrument's USB connecting<br>terminal to the computer's USB port with<br>the USB cable supplied with the instrument.                                                                                                    |  |
| Commands cannot be<br>accepted correctly.                                               | Has Bluetooth communication been established?                                                                                                    | Check the Bluetooth module and ensure that it is connected correctly.                                                                                                    |  |
| Printing is not possible.                                                               | Is the connection cable connected correctly?                                                                                                    | Correctly connect the USB connection<br>terminal of the instrument to the connector<br>of the printer using the USB cable supplied<br>with the instrument.                                                                                                    |  |
|                                                                                         | Has Bluetooth communication been established?                                                                                                    | Check the Bluetooth module and ensure that it is connected correctly.                                                                                                    |  |
| Measurement data or<br>settings are not held in<br>memory and disappear<br>immediately. | The instrument's backup battery<br>may be low immediately after<br>purchase or following a period of<br>prolonged non-use. Turn the<br>instrument ON to charge the<br>backup battery. Under this<br>condition, the backup battery will<br>be fully charged in 7 days. | If the instrument fails to retain data in<br>memory even after the battery has been<br>fully charged, however, the battery has likely<br>reached the end of its life and requires<br>replacement.<br>To replace the backup battery, please<br>contact a KONICA MINOLTA-authorized<br>service facility. |  |

# Chapter 6

# Appendix

| Main Specifications | 121 |
|---------------------|-----|
| Dimensions          | 122 |

# **Main Specifications**

| Model                     | Spectrophotometer CM-M6                                                                                                    |
|---------------------------|----------------------------------------------------------------------------------------------------|
| Illumination/             | 45° illumination : -15°/15°/25°/45°/75°/110° aspecular viewing angles with double-                                                      |
| viewing system            | path technology                                                                                                    |
| Detector                  | Dual 40-element silicon photodiode arrays                                                                                               |
| Spectral separation       | Linear variable filter                                                                                                    |
| device                    |                                                                                                    |
| Wavelength range          | 400-700 nm                                                                                                    |
| Wavelength pitch          | 10 nm                                                                                                    |
| Measurement range         | 6 angles: 0-600%; Output/display resolution: 0.01%                                                                                      |
| Light source              | High-CRI white LED                                                                                                    |
| Measurement time          | Approx. 4.5 seconds                                                                                                    |
| Minimum                   | Approx. 5 seconds                                                                                                    |
| measurement interval      |                                                                                                    |
| Battery performance       | Approx. 1,500 measurements/charge (at 10-second intervals at 23°C)                                                                      |
| Measurement/              | ø6 mm/ø12 mm                                                                                                    |
| illumination area         |                                                                                                    |
| Repeatability             | Chromaticity value: Standard deviation within $\Delta E^*ab 0.05$                                                                       |
|                           | $(When a white \ calibration \ plate \ is \ measured \ 30 \ times \ at \ 10-second \ intervals \ after \ white$                         |
|                           | calibration)                                                                                                    |
| Inter-instrument          | Within ∆E*ab 0.2                                                                                                    |
| agreement                 | (Average for 12 BCRA Series II color tiles compared to values measured with a master                                                    |
|                           | body under KONICA MINOLTA standard measurement conditions)                                                                              |
| Observer                  | 2 ° or 10 ° Standard Observer                                                                                                    |
| Illuminant                | A, C, D50, D65, F2, F6, F7, F8, F10, F11, F12, User-configured illuminant                                                               |
|                           | (simultaneous evaluation with two illuminants possible)                                                                                 |
| Displayed data            | Colorimetric values, color-difference values/graph, line graph (colorimetric/color-                                                     |
|                           | difference values), pass/fail judgement                                                                                                 |
| Colorimetric data         | L*a*b*, L*C*h                                                                                                    |
| Indexes                   | MI, FF value (Flop value)                                                                                                    |
| Color-difference          | $\Delta E^*ab$ (CIE1976), $\Delta (L^*a^*b^*)$ , $\Delta (L^*C^*H^*)$ , CMC (I:c), $\Delta E^*94$ (CIE1994), $\Delta E00$ (CIE DE2000), |
| formula                   | ΔΕ (DIN 6175), ΔΕ99ο (DIN99ο), ΔΕ (Audi2000)                                                                                            |
| Data memory               | Target data: 200 measurements; Sample data: 800 measurements                                                                            |
| Pass/Fail judgement       | Tolerances can be set for color-difference values                                                                                       |
| Displayed languages       | English, Japanese, German, French, Italian, Spanish, Chinese (Simplified), Portuguese,                                                  |
| D'autau                   | Polish, Russian, Turkish                                                                                                    |
| Display                   | 3.5-inch TFT color LCD                                                                                                    |
| Interfaces                | USB 2.0;<br>Diverse the (CDD commention of Diverse the Madula Cat)                                                                      |
| Devuer                    | Bluetooth (SPP compatible. Using optional Bluetooth Module Set)                                                                         |
| Power                     | Rechargeable lithium-ion battery (removable), dedicated AC adapter                                                                      |
| Charging time             | Approx. 5 hours when no charge remains<br>0-40°C, relative humidity is 85% or less (at 35°C) with no condensation                       |
| Operation<br>temperature/ | 0-40 C, relative numbers (at 55 C) with no condensation                                                                                 |
| humidity range            |                                                                                                    |
| Storage temperature/      | -20-45°C, relative humidity is 85% or less (at 35°C) with no condensation                                                               |
| humidity range            |                                                                                                    |
| Size (W×H×D)              | Approx. 152 × 239 × 81 mm                                                                                                    |
| Weight                    | Approx. 1.2 × 2.5 × 61 mm<br>Approx. 1.1 kg (Including battery)                                                                         |
| weight                    | Approx. 1.1 kg (including battery)                                                                                                    |

# Dimensions

(Unit: mm)

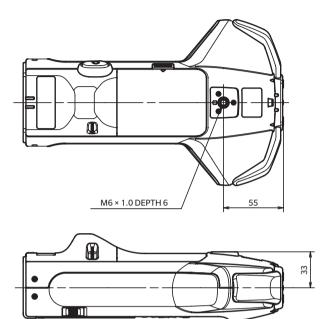

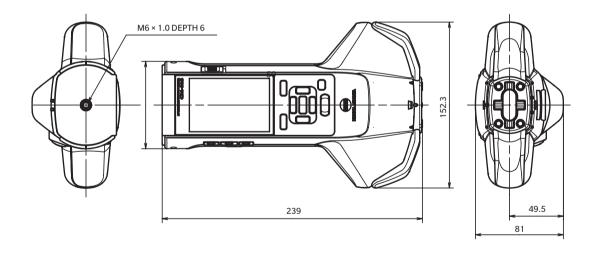

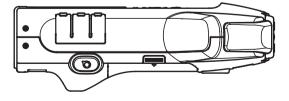

122

6

Appendix

### < CAUTION >

KONICA MINOLTA WILL NOT BE LIABLE FOR ANY DAMAGES RESULTING FROM THE MISUSE, MISHANDLING, UNAUTHORIZED MODIFICATION, ETC. OF THIS PRODUCT, OR FOR ANY INDIRECT OR INCIDENTAL DAMAGES (INCLUDING BUT NOT LIMITED TO LOSS OF BUSINESS PROFITS, INTERRUPTION OF BUSINESS, ETC.) DUE TO THE USE OF OR INABILITY TO USE THIS PRODUCT.

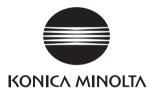